# Quick Start Guide

NAS326

2-Bay Basic Personal Cloud Storage

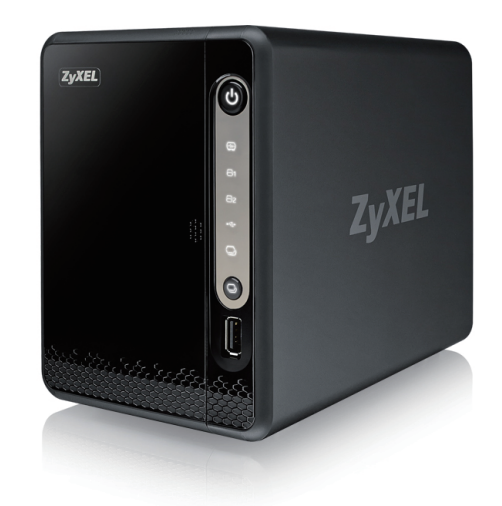

ENGLISH | DEUTSCH | ESPAÑOL | FRANÇAIS ITALIANO | NEDERLANDS

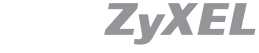

Copyright © 2016 ZyXEL Communications Corp. All Rights Reserved.

## Package Contents

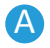

#### A Packege includes:

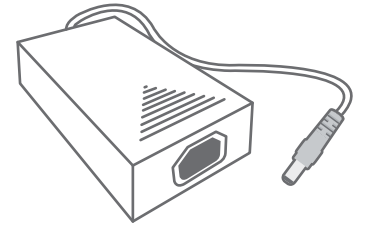

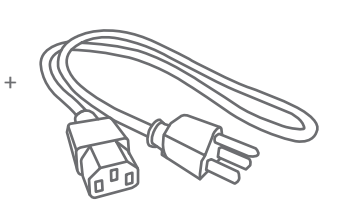

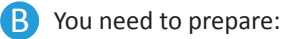

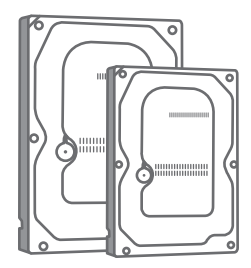

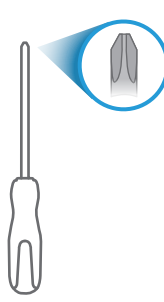

Power cables

3.5" or 2.5" Hard Disk Phillips Cross-head Screwdriver

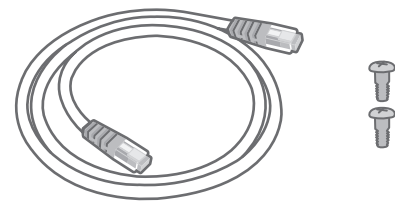

Ethernet cable

TTT

3.5" screws / 2.5" screws

<u> ဓုဓုဓုဓု</u>

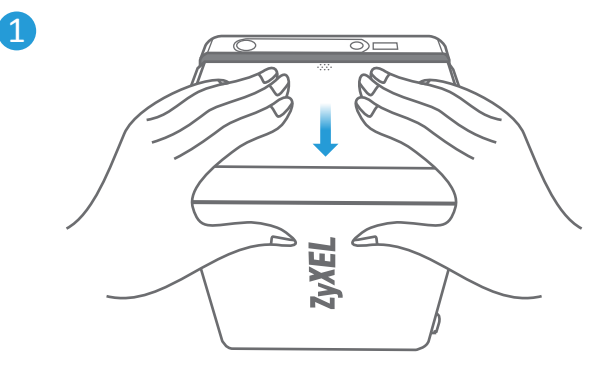

3 ਨਵ 2 Eykz

- $EN$   $(1)$  Push in and slide open the cover.
	- $\overline{2}$ ) Push down the tray latch and pull out a tray.
- $\overline{1}$ ) Auf die Abdeckung drücken und zum Öffnen schieben. **DE**
	- $\overline{2}$ ) Drücken Sie den Riegel nach unten und ziehen Sie das Tray heraus.
- 1) Empuje y deslice la cubierta para abrirla. **ES**
	- $\overline{2}$ ) Pulse el pestillo de la bandeja hacia abajo y saque una bandeja.
- **FR** 1) Poussez et ouvrez le couvercle en le faisant coulisser.
	- 2) Appuyez sur le verrouillage d'un tiroir et tirez-le.
- **IT** 1) Spingere e far scorrere per aprire il coperchio.
	- $\overline{2}$ ) Spingere verso il basso il fermo del vassoio ed estrarre un vassoio.
- **NL** 1) Duw de voorkant in en schuif deze open.
	- $\overline{2}$ ) Duw de ladegrendel naar beneden en trek een lade uit.

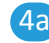

# 4a 4b  $\circ$

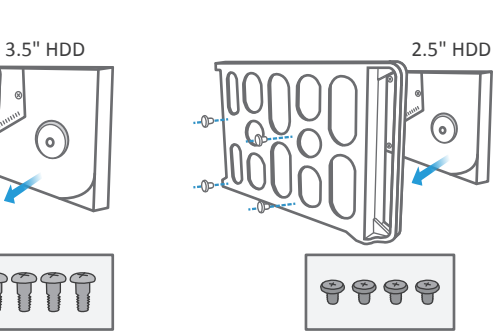

5

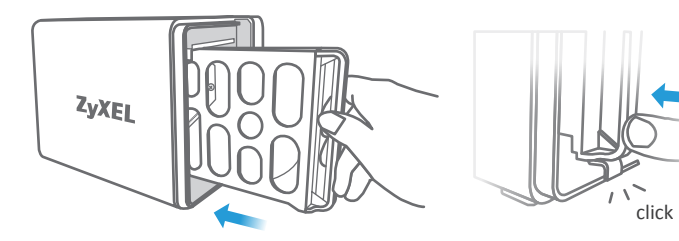

- **EN**  $\triangle$  Check the ZyXEL website (product page) for a list of compatible hard drives. **Make sure to back up your existing hard drive data first.**
	- $\overline{4}$ ) Position a hard disk in the tray according to the position of the screws as shown. (3.5" - top & bottom; 2.5" - sides).
	- 5 Slide the tray back into the NAS until you hear a 'click'.
- **DE** Auf der ZyXEL Webseite (Produktseite) finden Sie eine Liste von kompatiblen Laufwerken. **Stellen Sie sicher, zuerst die Daten der bestehenden Festplatte zu sichern.**
	- $\overline{4}$ ) Legen Sie eine Festplatte gemäß den Positionen der Schrauben wie abgebildet ein. (3,5" - oben & unten; 2,5" - Seiten).
	- 5 Schieben Sie das Tray zurück in das NAS, bis Sie ein "Klick" hören.
- **ES** Visite el sitio web de ZyXEL (página del producto) para una lista de discos duros compatibles. **Asegúrese de realizar una copia de seguridad de los datos del disco antes.**
	- 4) Coloque un disco duro en la bandeja siguiendo la posición de los tornillos mostrada. (3,5" - parte superior e inferior; 2,5" - laterales).
	- 5 Introduzca la bandeja en el NAS hasta escuchar un 'clic'.
- **FR**  $\triangle$  Consultez le site Web ZyXEL (page du produit) pour afficher une liste des disques durs compatibles. **Prenez soin de d'abord sauvegarder les données existantes sur votre disque dur.**
	- $\left(4\right)$  Placer un disque dur sur le tiroir en fonction de la position des vis, comme illustré. (3,5 "- haut et bas; 2,5" - côtés).
	- 5 Faites coulisser le tiroir dans le NAS jusqu'à entendre un « clic ».
- **IT** Consultare il sito web di Zyxel (pagina prodotti) per l'elenco delle unità disco compatibili. **Assicurarsi di eseguire prima il backup dei dati del disco rigido.**
	- $\overline{4}$ ) Posizionare un disco rigido nella vassoio secondo la posizione delle viti, come mostrato. (3,5 "- alto e basso, 2,5" - lati).
	- 5 Reinserire il vassoio nel NAS fino a sentire il clic di inserimento.
- **NL** Raadpleeg de website van ZyXEL (productpagina) voor een lijst met compatibele harde schijven. **Zorg ervoor om eerst back-ups te maken van de data op uw bestaande harde schijf.**
	- 4) Plaats een harde schijf in de plaat volgens de positie van de schroeven zoals getoond. (3,5" - boven & onder; 2,5" - zijkanten).
	- 5 Schuif de plaat terug in de NAS tot u een 'klik' hoort.

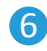

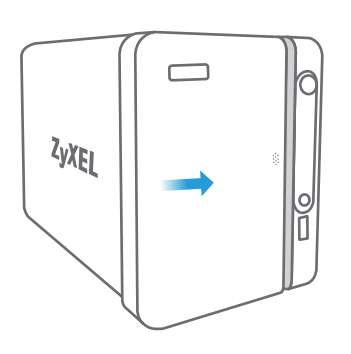

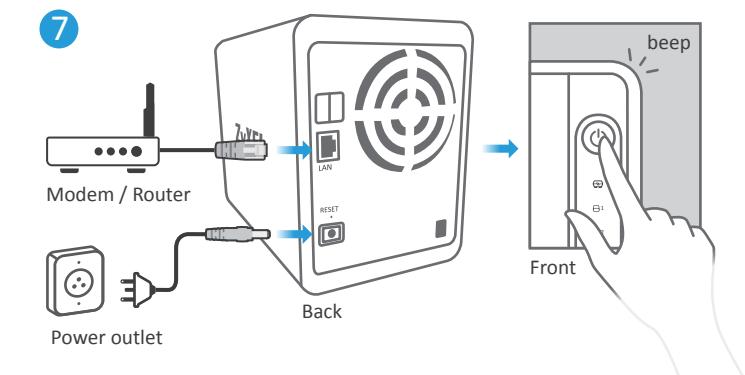

- **EN 6** Slide the cover back to finish hard disk installation.
	- Use an Ethernet cable to connect the LAN port on your NAS to a switch or router with Internet access. 7

Press the power button. Wait until you hear a 'Beep'. The rear LAN LED and front hard disk LEDs should light.

- **DE** 6) Bringen Sie die Abdeckung wieder an, um die Festplatteninstallation abzuschließen.
	- Verbinden Sie den LAN-Anschluss des NAS mit einem Ethernet-Kabel mit einem Switch oder Router mit Internetzugriff. 7

Drücken Sie den Netzschalter. Warten Sie, bis Sie ein "Piep" hören. Die LAN LED an der Rückseite und die vorderen Festplatten-LEDs sollten leuchten.

- **ES** Vuelva a deslizar la cubierta para terminar la instalación del disco duro. 6
	- $\overline{7}$  Utilice un cable Ethernet para conectar el puerto LAN en su NAS a un switch o router con acceso a Internet.

Pulse el botón de alimentación. Espere hasta escuchar un 'bip'. El LED de la LAN posterior y el LED del disco duro frontal deberían encenderse.

- **FR**  $6$ ) Remettez le couvercle en place en le faisant coulisser pour terminer l'installation du disque dur.
	- Utilisez un câble Ethernet pour connecter le port LAN de votre NAS à un commutateur ou un routeur avec accès à Internet. 7

Appuyez sur le bouton d'alimentation. Attendez jusqu'à entendre un « bip ». La LED LAN arrière et les LED avant du disque dur doivent être allumées.

- **IT** 6) Far scorrere il coperchio posteriore per terminare l'installazione del disco rigido.
	- 7) Usare un cavo Ethernet per connettere la porta LAN del NAS a uno switch o router con accesso Internet.

Premere il pulsante di accensione. Attendere fino a quando non si sente un 'bip'. La LED LAN posteriore e i LED disco anteriori dovrebbero accendersi.

**NL**  $\overline{6}$ ) Schuif de kap terug om de installatie van de harde schijf te voltooien.

 $\overline{7}$  Sluit de LAN-poort op uw NAS met een Ethernetkabel aan op een schakelaar of router met toegang tot het Internet.

Druk op de AAN/UIT-knop. Wacht tot u een 'piep' hoort. De LED's achter aan de LAN en de harde schijf moeten branden.

#### **Computer User**

8a

#### **https://findme.zyxel.com**

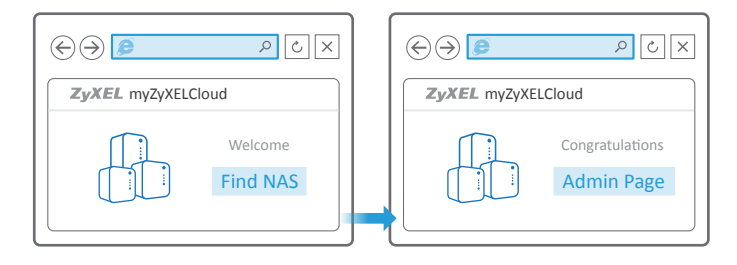

#### **Mobile User** 8b

**https://findme.zyxel.com** 

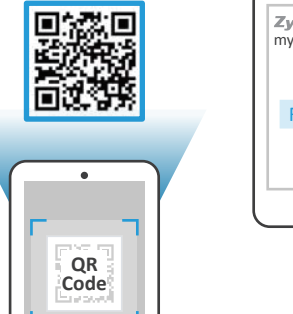

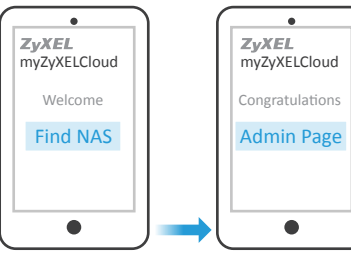

- EN 8a Open a web browser and type https://findme.zyxel.com.
	- 8b) Alternatively, on a smartphone, scan the QR code.

Click the **Find NAS** button.

NAS. Ihr NAS wird jetzt erkannt.

Press the Copy button  $\bigcirc$  on the NAS within 5 minutes. Your NAS is now discovered.

- **DE** 8a) Öffnen Sie einen Webbrowser und gehen Sie zu https://findme.zyxel.com.
	- 8b) Alternativ können Sie den QR Code mit einem Smartphone scannen. Klicken Sie auf die **Find NAS (NAS finden)** Schaltfläche. Drücken Sie innerhalb von 5 Minuten auf die Kopieren Taste  $\bigcirc$  am
- **ES** 8a) Abra un navegador web y escriba https://findme.zyxel.com.
	- 8b) O bien, en un smartphone, busque el código QR. Haga clic en el botón **Find NAS (Buscar NAS)**. Pulse el botón Copiar  $\Box$  en el NAS antes de 5 minutos. Ahora su NAS ha sido descubierto.
- 8a) Ouvrez un navigateur Web et tapez https://findme.zyxel.com. **FR**
	- 8b) Vous pouvez également scanner le code QR sur un smartphone. Cliquez sur le bouton **Find NAS (Trouver le NAS)**.

Appuyez sur le bouton Copier  $\mathbb Q$  sur le NAS dans les 5 minutes. Votre NAS est maintenant découvert.

- **IT** 8a) Aprire un browser e digitare https://findme.zyxel.com.
	- 8b) In alternativa, su uno smartphone, effettuare la scansione del codice QR. Premere il tasto **Find NAS (Trova NAS)**.

Premere il pulsante Copia  $\bigcirc$ , sul NAS entro 5 minuti. Ora il NAS è stato rilevato.

- NL (8a) Open een webbrowser en typ https://findme.zyxel.com.
	- 8b) Scan, als alternatief, de QR-modus op een smartphone. Klik op de **Find NAS (Vind NAS)** knop.

Druk op Copy knop  $\bigcirc$  op de NAS binnen 5 minuten. Uw NAS is nu gevonden.

## 9

User Name: **admin** Default Password: **1234** 

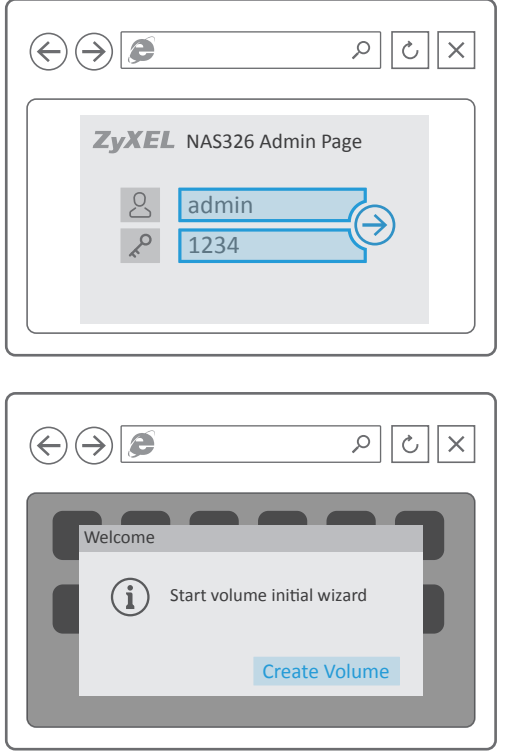

- **EN (9)** Enter the default username (admin) and password (1234).
	- A wizard to create a disk volume automatically starts.
	- Creating a Volume erases all current hard disk data. **Make sure to back up your existing hard drive data first.**
- **DE** Geben Sie den Standardbenutzernamen (admin) und das Kennwort 9 (1234) ein.

Ein Assistent zum Erstellen eines Disk-Volume wird automatisch gestartet.

- $\triangle$  Die Erstellung eines Volume löscht sämtliche Daten auf der Festplatte. **Stellen Sie sicher, zuerst die Daten der bestehenden Festplatte zu sichern.**
- **ES** (9) Escriba el nombre de usuario (admin) y la contraseña (1234). Un asistente se abrirá automáticamente para la creación del volumen del disco.
	- La creación de un volumen borra todos los datos actuales del disco duro. **Asegúrese de realizar una copia de seguridad de los datos del disco antes.**
- **FR** 9) Entrez le nom d'utilisateur (admin) et le mot de passe (1234) par défaut. Un assistant pour créer un volume de disque démarre automatiquement.
	- La création d'un volume efface toutes les données actuelles du disque dur. **Prenez soin de d'abord sauvegarder les données existantes sur votre disque dur.**
- **IT** 9) Immettere il nome utente (admin) e la password (1234).

Viene avviata automaticamente una procedura guidata per creare un volume del disco.

- La creazione di un volume elimina tutti i dati attuali del disco rigido. **Assicurarsi di eseguire prima il backup dei dati del disco rigido.**
- NL <sup>(9)</sup> Voer de standaard gebruikersnaam (admin) en wachtwoord (1234) in. Een hulpmenu om een volume op een schijf te maken start automatisch.
	- $\Lambda$  Het maken van een Volume wist alle huidige data op de harde schijf. **Zorg ervoor om eerst back-ups te maken van de data op uw bestaande harde schijf.**

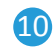

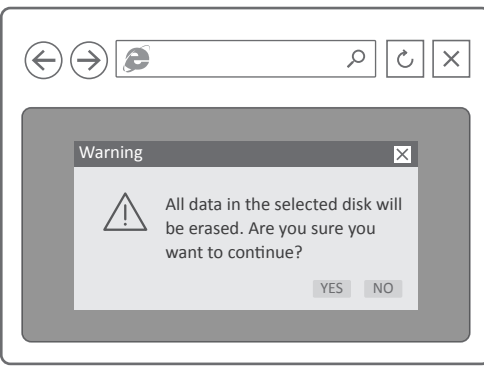

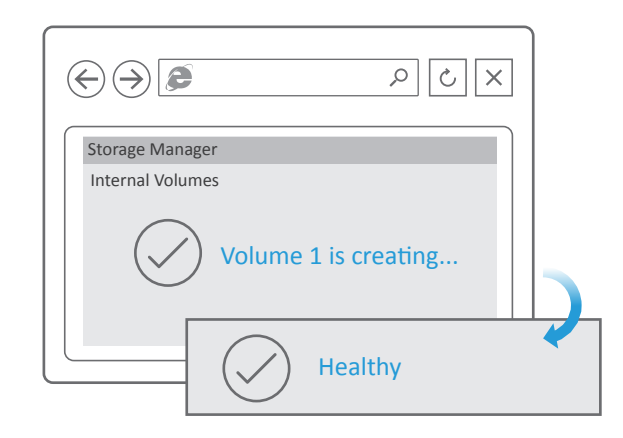

- $EN$   $(10)$  Follow the wizard prompts to create a one or two disk volume. After the volume is complete, you may close the window.
	- $\triangle$  If an Upgrade Firmware message pops up, update the firmware to the latest version.
- DE (10) Folgen Sie den Anweisungen des Assistenten, um ein Ein- oder Zwei-Disk-Volume zu erstellen.
	- Nach der Erstellung des Volume können Sie das Fenster schließen.
	- $\triangle$  Wenn eine Firmware Upgrade Meldung angezeigt wird, aktualisieren Sie die Firmware auf die neueste Version.
- **ES**  $10$  Siga las instrucciones del asistente para crear uno o dos volúmenes de disco.

Tras completar el volumen, podrá cerrar la ventana.

- $\triangle$  Si aparece el mensaje Upgrade Firmware (Actualizar Firmware), actualice el firmware a la última versión.
- **FR**  $10$  Suivez les invites de l'assistant pour créer un volume à un ou deux disques.
	- Une fois que le volume est terminé, vous pouvez fermer la fenêtre.
	- $\triangle$  Si un message de mise à niveau du microprogramme apparaît, mettez à jour le microprogramme à la dernière version.
- **IT**  $10$ ) Seguire le indicazioni della procedura guidata per creare un volume a uno o due dischi.

Completato il volume, è possibile chiudere la finestra.

- $\triangle$  Se si apre un messaggio di Aggiornamento firmware, aggiornare il firmware alla versione più recente.
- **NL** Volg de hulpmenu opdrachten om een volume van een of twee schijven te maken.

Als het volume klaar is kunt u het veenster sluiten.

 $\triangle$  Als een Firmware Upgrade bericht tevoorschijn komt, update de firmware naar de nieuwste versie.

#### Start Backup - Windows User

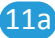

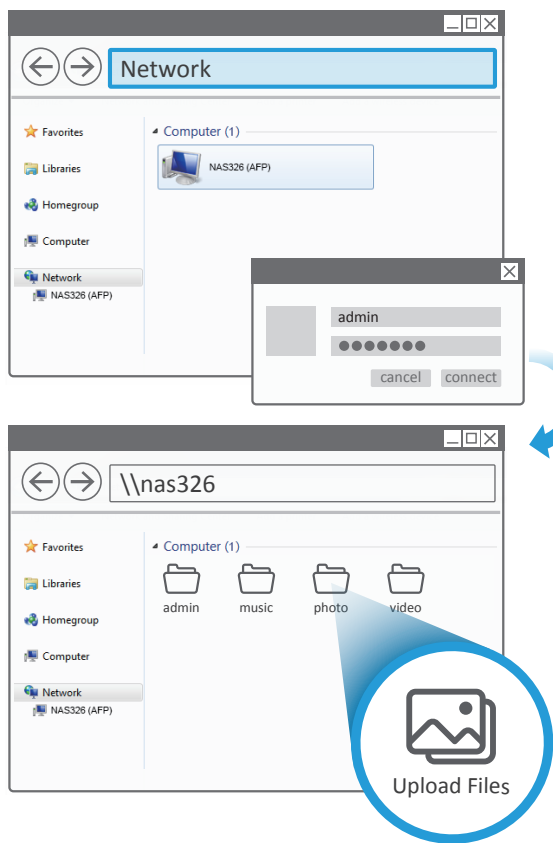

**EN** (11a) On your PC open File Manager and click Network.

Select your NAS and enter the user name 'admin' and your password. If there is no NAS326 in the folder, please enter **\\nas326** in the path finder.

Drag the files you want to back up from your computer to your NAS.

**DE** Öffnen Sie den **File Manager (Datei-Manager)** auf Ihrem System und 11a klicken Sie auf **Network (Netzwerk)**.

> Wählen Sie Ihren NAS aus und geben Sie den Benutzernamen "admin" und Ihr Kennwort ein. Wenn es keinen NAS326 im Ordner gibt, geben Sie bitte **\\nas326** in die Adresszeile ein.

> Ziehen Sie die Dateien, die Sie sichern möchten, von Ihrem Computer auf Ihr NAS.

**ES** (11a) En su equipo abra el **File Manager (Gestor de archivos)** y haga clic en **Network (Red)**.

> Seleccione el NAS y escriba el nombre de usuario 'admin' y su contraseña. Si no hay ningún NAS326 en la carpeta, escriba **\\nas326** en la ruta. Arrastre los archivos que desee copiar del ordenador a su NAS.

**FR** (11a) Sur votre PC ouvrez le File Manager (Gestionnaire de fichiers) et cliquez sur **Network (Réseau)**.

> Sélectionnez votre NAS et entrez le nom d'utilisateur « admin » et votre mot de passe. S'il n'y a pas NAS326 dans le dossier, entrez **\\nas326** dans le Path Finder.

Faites glisser les fichiers que vous souhaitez sauvegarder depuis votre ordinateur vers votre NAS.

#### **IT** Aprire sul PC il **File Manager** e fare clic su **Network**. 11a

Selezionare il NAS e immettere il nome utente 'admin' e la password.Se non c'è NAS326 nella cartella, immettere il percorso **\\nas326**.

Trascinare i file che di cui si desidera eseguire il backup dal computer al NAS.

#### **NL** (11a) Open op uw PC File Manager (het Bestandsbeheer) en klik op **Network (Netwerk)**.

Selecteer uw NAS en voer de gebruikersnaam 'admin' en uw wachtwoord in. Als er geen NAS326 in de map is, voer dan **\\nas326** in in de path finder.

Sleep de bestanden waarvan u een back-up wilt maken van uw computer naar uw NAS.

#### Start Backup - Mac User

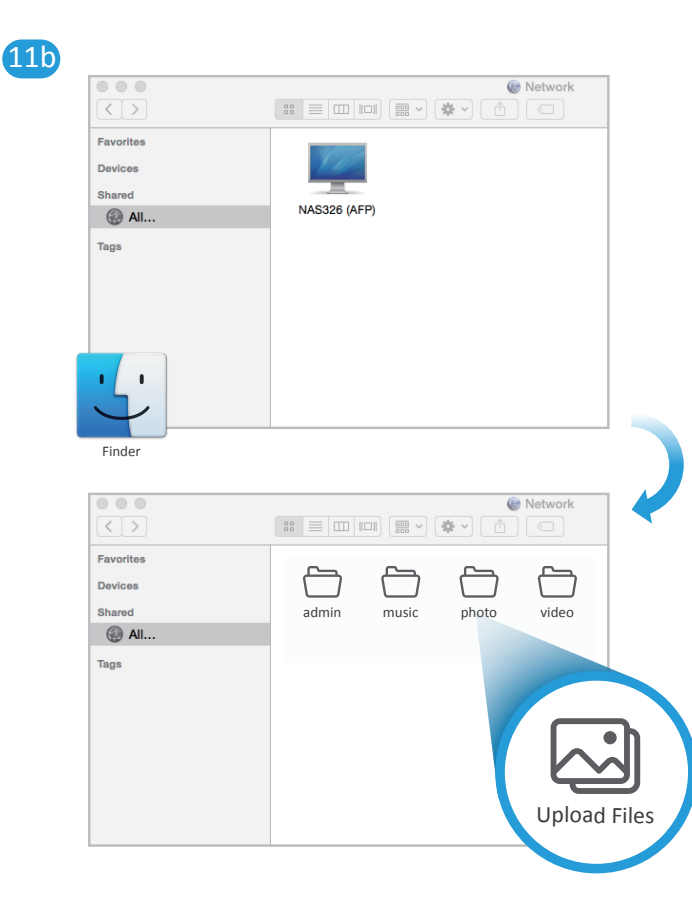

- **EN** (11b) On your Mac computer open **Finder**, then click **All** under **Shared**. Select your NAS and enter the user name 'admin' and your password. Drag the files you want to back up from your computer to your NAS.
- **DE** Öffnen Sie **Finder** auf Ihrem Mac Computer und klicken Sie anschließend auf **All (Alles)** unter **Shared (Freigegeben)**. Wählen Sie Ihren NAS aus und geben Sie den Benutzernamen "admin"  $(11b)$

und Ihr Kennwort ein. Ziehen Sie die Dateien, die Sie sichern möchten, von Ihrem Computer

auf Ihr NAS.

**ES** (11b) En su ordenador Mac abra **Finder**, luego haga clic en **All (Todo)** bajo **Shared (Compartido)**.

> Seleccione el NAS y escriba el nombre de usuario 'admin' y su contraseña.

Arrastre los archivos que desee copiar del ordenador a su NAS.

**FR** (11b) Sur votre ordinateur Mac ouvrez Finder, puis cliquez sur All (Tout) sous **Shared (Partagé)**.

> Sélectionnez votre NAS et entrez le nom d'utilisateur « admin » et votre mot de passe.

Faites glisser les fichiers que vous souhaitez sauvegarder depuis votre ordinateur vers votre NAS.

- **IT** (11b) Sul computer Mac aprire **Finder**, quindi fare clic su **All** sotto **Shared**. Selezionare il NAS e immettere il nome utente 'admin' e la password. Trascinare i file che di cui si desidera eseguire il backup dal computer al NAS.
- **NL** Open op uw Mac computer **Finder**, klik dan op **All (Alle)** onder **Shared (Gedeeld)**.  $(11b)$

Selecteer uw NAS en voer de gebruikersnaam 'admin' en uw wachtwoord in.

Sleep de bestanden waarvan u een back-up wilt maken van uw computer naar uw NAS.

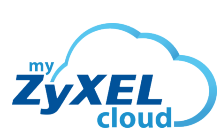

mycloud.zyxel.com

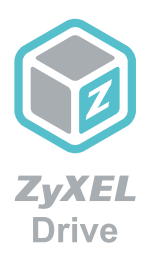

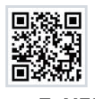

#### **myZyXELcloud** Get the most out of your home network and storage devices with myZyXELcloud. Get roaming access to your devices from this website so that you can easily manage them!

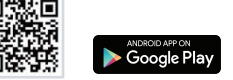

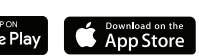

**ZyXEL Drive** Access, upload, and/or share your data while you're on the go!

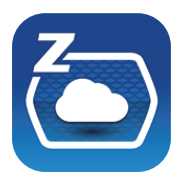

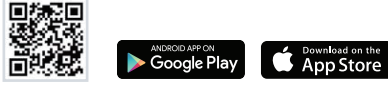

#### **zCloud**

Automatically back up from mobile devices. Stream multimedia data to connected TVs.

## More Gadgets... Support Information

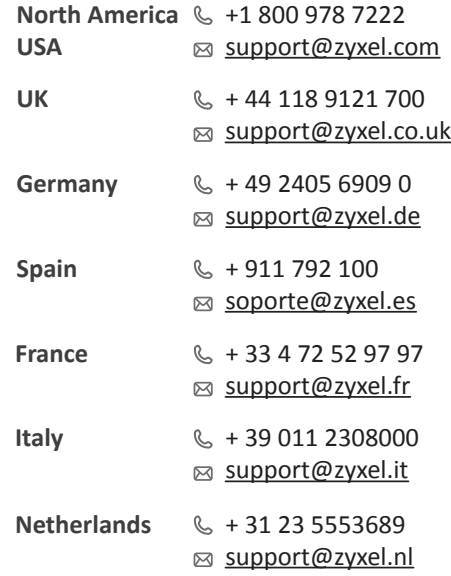

#### Warranty Form

#### ZyXEL Warranty Information

Thank you for purchasing a ZyXEL product. ZyXEL has a reputation for delivering high quality, high performance products and services to our customers. We recommend that you now visit the ZyXEL website and register your product online. This will mean you can receive the latest firmware, drivers and product related information. If you still have further questions or enquiries related to the product, please contact our subsidiaries worldwide. Please note that warranty terms may vary by region. Full detailed information is available on our website, here: http://www.zyxel.com/support/warranty\_information.shtml.

In certain countries, the seller has to fill out, sign and stamp the following warranty information in order for the ZyXEL warranty to be valid.

Product model number

Product serial number

#### Date of purchase

#### Seller's stamp and signature **See the User's Guide at www.zyxel.com for more information, including safety warnings and customer support.**

EU Importer ZyXEL Communication A/S Generatorvej 8D, 2860 Søborg, Denmark. http://www.zyxel.dk

US Importer ZyXEL Communications, Inc 1130 North Miller Street Anaheim, CA 92806-2001 http://www.us.zyxel.com

# Quick Start Guide

NAS326

2-Bay Basic Personal Cloud Storage

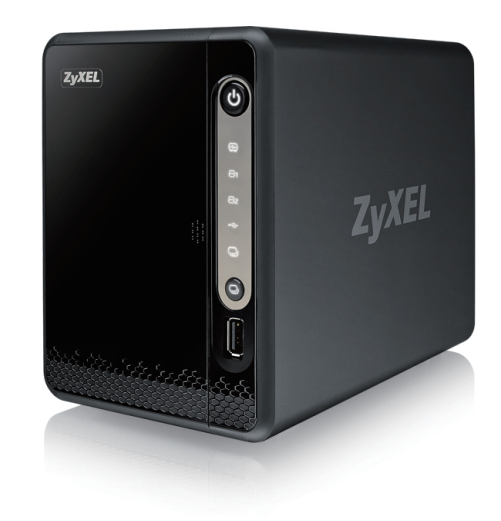

ENGLISH | DANSK | NORSK | SVENSKA | SUOMI

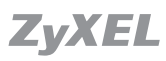

Copyright © 2016 ZyXEL Communications Corp. All Rights Reserved.

## Package Contents

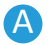

#### A Packege includes:

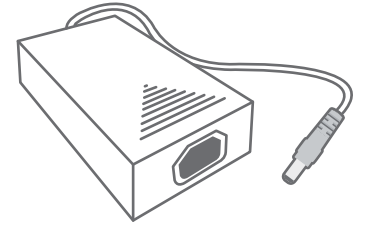

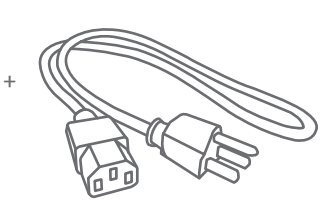

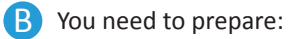

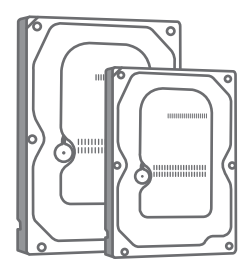

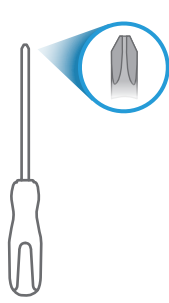

Power cables

3.5" or 2.5" Hard Disk Phillips Cross-head Screwdriver

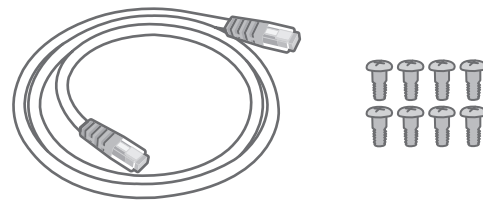

Ethernet cable

3.5" screws / 2.5" screws

 $\Theta$  $\Theta$  $\Theta$ 

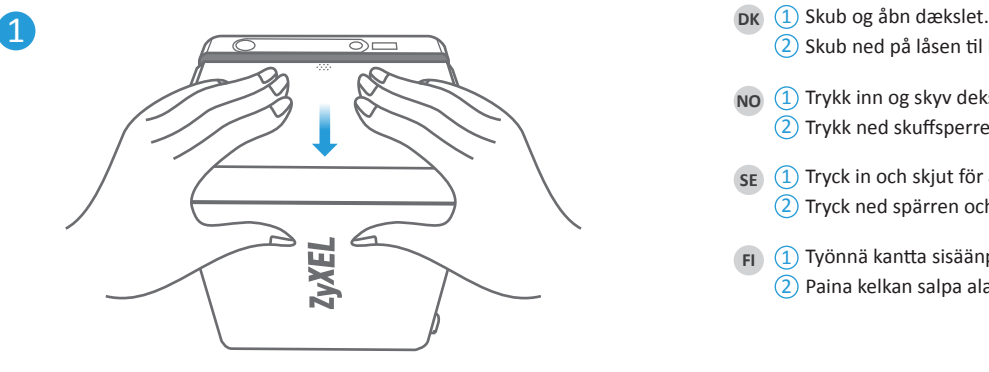

- $EN$   $(1)$  Push in and slide open the cover.
	- $\overline{2}$ ) Push down the tray latch and pull out a tray.
- - 2) Skub ned på låsen til bakken og træk bakken ud.
- **NO** (1) Trykk inn og skyv dekselet åpent. 2) Trykk ned skuffsperren og trekk ut en skuff.
- **SE** (1) Tryck in och skjut för att öppna locket. 2) Tryck ned spärren och dra ut ett fack.
- **FI** (1) Työnnä kantta sisäänpäin ja liu'uta kansi auki. 2) Paina kelkan salpa alas ja vedä kelkka ulos.

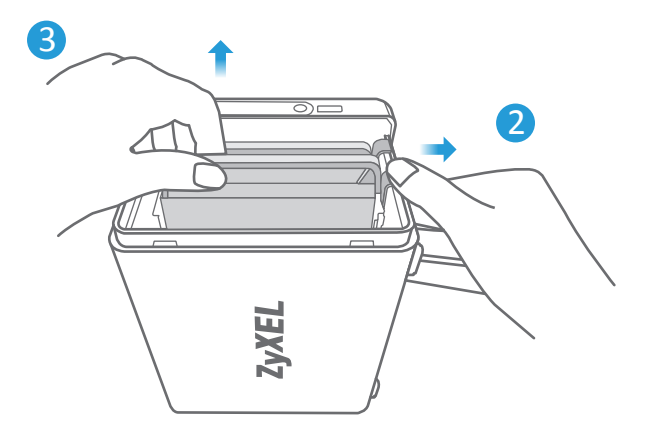

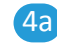

## 4a 4b

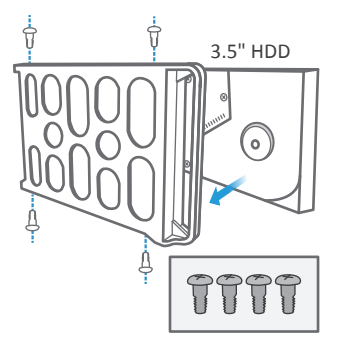

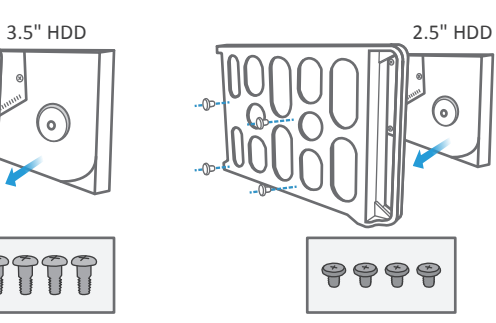

5

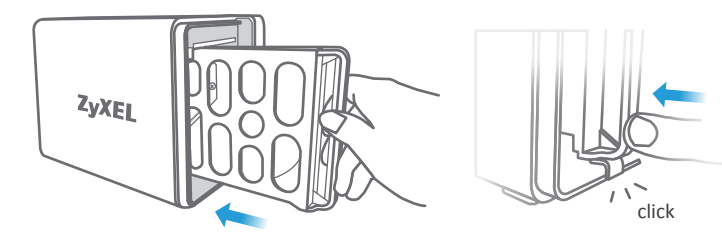

- **A** Check the ZyXEL website (product page) for a list of compatible hard drives. **Make sure to back up your existing hard drive data first.**
	- $\overline{4}$ ) Position a hard disk in the tray according to the position of the screws as shown. (3.5" - top & bottom; 2.5" - sides).
	- $(5)$  Slide the tray back into the NAS until you hear a 'click'.
- **A Tiek ZyXEL's websted (produktsiden) for en liste med kompatible** harddiske. **Sørg for først at sikkerhedskopiere dine data på den eksisterende harddisk.**
	- 4) Placer en harddisk i bakken så den passer med skruerne som vist. (3,5" - top & bund; 2,5" - sider).
	- 5 Skub bakken tilbage i NAS'en indtil du hører et "klik".
- **NO** Sjekk ZyXEL-webområdet (produktsiden) for å se en liste over kompatible harddisker. **Sørg for å sikkerhetskopiere dine eksisterende harddiskdata først.**
	- $\overline{4}$ ) Plasser en harddisk i skuffen i henhold til skruenes posisjon som vist. (3,5" - topp og bunn, 2,5" - sider).
	- 5 Skyv skuffen inn i NAS-enheten igjen inntil du hører et klikk.
- **SE** Besök ZyXELs webbplats (produktsida) för en lista över kompatibla hårddiskar. **Se till att säkerhetskopiera all data på den befintliga hårddisken först.**
	- $\overline{4}$ ) Placera en hårddisk i facket enligt skruvarnas placering så som visas. (3,5" - längst upp & längst ned; 2,5" - sidor).
	- 5 Skjut in facket igen i NAS tills du hör ett "klick".
- **FI** Luettelo yhteensopivista kiintolevyistä on saatavana ZyXEL-verkkosivustossa (tuotesivu). **Varmuuskopioi kiintolevyllä olevat tiedostot ennen aloittamista.**
	- $\overline{4}$ ) Aseta kiintolevy kelkkaan ruuvien mukaan kuvassa osoitetulla tavalla. (3,5" ‒ ylä ja ala; 2,5" ‒ sivut).
- 5) Liu'uta kelkka takaisin NAS-yksikköön. Kelkka lukittuu paikalleen napsahtaen.

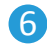

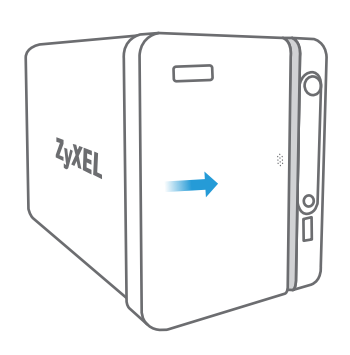

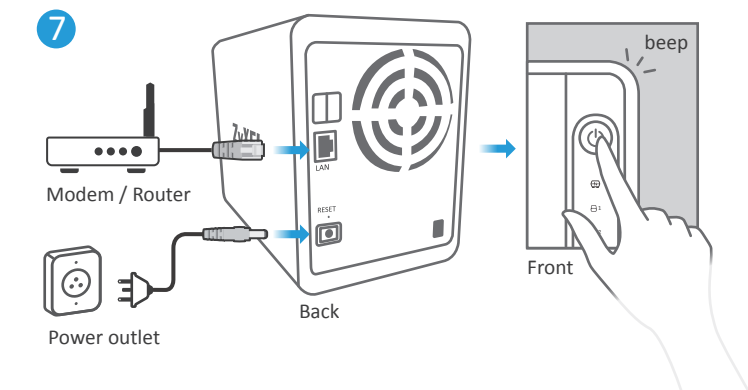

- **EN**  $\left(6\right)$  Slide the cover back to finish hard disk installation.
	- $\overline{Z}$ ) Use an Ethernet cable to connect the LAN port on your NAS to a switch or router with Internet access.

Press the power button. Wait until you hear a 'Beep'. The rear LAN LED and front hard disk LEDs should light.

- DK 6 Skub dækslet tilbage for at afslutte harddiskinstallationen.
	- $\overline{B}$  Brug et Ethernet-kabel til at tilslutte LAN-porten på din NAS med en switch eller router med internetadgang.

Tryk på Tænd/sluk-knappen. Vent indtil du hører et "bip". Den bagerste LAN-LED og de forreste harddisk-LEDs skal lyse.

- **NO** 6 Skyv dekselet tilbake for å fullføre harddiskinstalleringen.
	- $\overline{B}$  Bruk en Ethernet-kabel til å koble LAN-porten på NAS-enheten til en svitsj eller ruter med Internett-tilgang.

Trykk på av/på-knappen. Vent til du hører et pip. LAN-indikatoren på baksiden og harddisklampene foran bør lyse.

- SE 6 Sätt tillbaka locket för att avsluta hårddiskinstallationen.
	- $\overline{A}$  Använd en Ethernet-kabel för att ansluta LAN-porten på din NAS till en switch eller en router med internetåtkomst.

Tryck på strömbrytaren. Vänta tills du hör ett "pip". Den bakre LAN-lysdioden och de främre hårddisklysdioderna tänds.

**FI 6** Viimeistele kiintolevyn asennus liu'uttamalla kansi takaisin paikalleen.

 $\overline{Z}$  Kytke NAS-yksikön LAN-portti Ethernet-kaapelilla kytkimeen tai reitittimeen, joka on kytketty Internetiin.

Paina virtapainiketta. Odota, kunnes kuulet piippauksen. Takaosassa oleva LAN-merkkivalo ja edessä oleva kiintolevyn merkkivalo syttyvät.

#### **Computer User** 8a

#### **https://findme.zyxel.com**

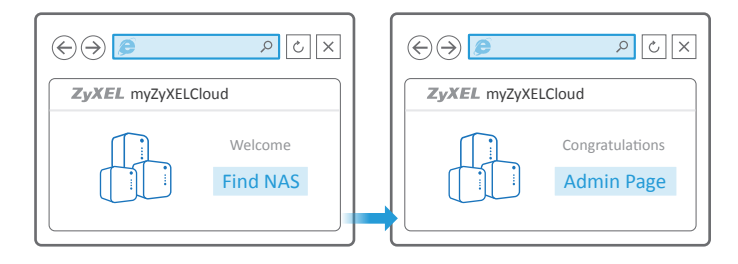

#### **Mobile User** 8b

**https://findme.zyxel.com** 

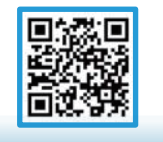

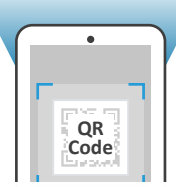

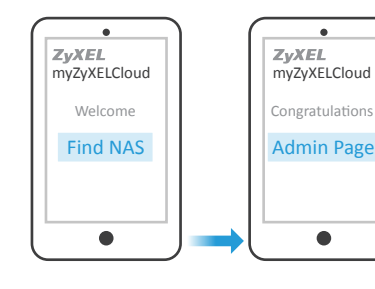

- (8a) Open a web browser and type https://findme.zyxel.com. **EN** 
	- Alternatively, on a smartphone, scan the QR code. 8b

Click the **Find NAS** button.

Press the Copy button  $\bigcirc$  on the NAS within 5 minutes. Your NAS is now discovered.

- **DK** (8a) Åbn en webbrowser og skriv https://findme.zyxel.com.
	- Alternativt, scan QR-koden på en smartphone. 8b

Klik på **Find NAS**-knappen.

Tryk på kopiknappen  $\bigcirc$  på NAS'en inden for 5 minutter. Din NAS er nu opdaget.

- **NO** 8a Åpne en nettleser og skriv inn https://findme.zyxel.com.
	- På en smarttelefon kan du eventuelt skanne inn QR-koden. Klikk på **Find NAS (Finn NAS)**-knappen. 8b

Trykk på Kopier-knappen  $\bigcirc$  på NAS-enheten i løpet av 5 minutter. NAS-enheten blir nå oppdaget.

- Öppna en webbläsare och gå till https://findme.zyxel.com. **SE** 8a
	- Eller skanna QR-koden med en smart telefon. 8b

Klicka på knappen **Find NAS (Hitta NAS)**.

Tryck på knappen Kopiera  $\bigcirc$  på NAS inom 5 minuter Din NAS kan nu upptäckas.

- **FI** (8a) Avaa selain ja kirjoita osoiteriville https://findme.zyxel.com.
	- Vaihtoehtoisesti voit myös lukea QR-koodin älypuhelimella. 8b

Napsauta **Find NAS (Etsi NAS)** -painiketta.

Paina NAS-yksikön Copy (Kopioi) -painiketta 
<sub>→</sub> viiden minuutin kuluessa. NAS-yksikkö on nyt löydetty.

## 9

User Name: **admin** Default Password: **1234** 

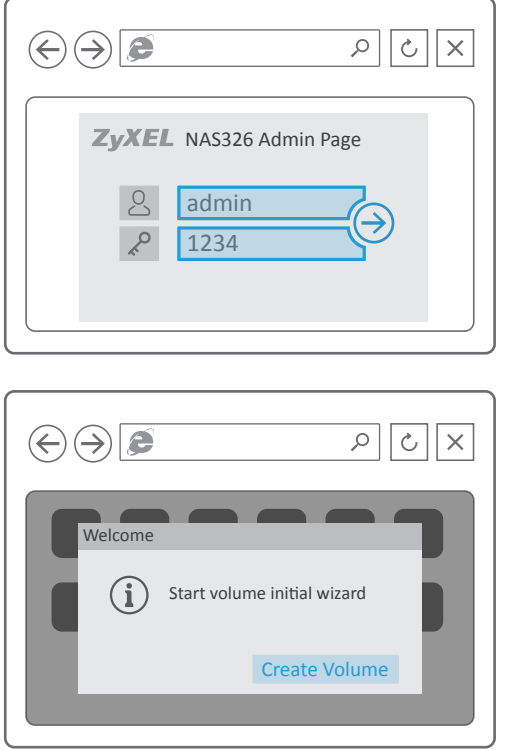

- **EN (9)** Enter the default username (admin) and password (1234). A wizard to create a disk volume automatically starts.
	- Creating a Volume erases all current hard disk data. **Make sure to back up your existing hard drive data first.**
- **DK** 9 Indtast standardbrugernavnet (admin) og adgangskoden (1234). Der starter automatisk en guide til oprettelse af en diskenhed.
	- Oprettes en diskenhed slettes alle aktuelle data på harddisken. **Sørg for først at sikkerhedskopiere dine data på den eksisterende harddisk.**
- **NO 9** Skriv inn standard brukernavn (admin) og passord (1234). En veiviser for å opprette et diskvolum starter automatisk.
	- Oppretting av et volum sletter alle gjeldende harddiskdata. **Sørg for å sikkerhetskopiere dine eksisterende harddiskdata først.**
- **SE** (9) Skriv in standardanvändarnamnet (admin) och lösenordet (1234). En guide för att skapa en diskvolym startar automatiskt.
	- "Skapa en volym" raderar all aktuell hårddiskdata. **Se till att säkerhetskopiera all data på den befintliga hårddisken först.**
- **FI** (9) Kirjoita oletuskäyttäjätunnus (admin) ja salasana (1234). Kiintolevyn ohjattu osiointitoiminto käynnistyy automaattisesti.
	- $\Lambda$  Kiintolevyn osiointi poistaa kaikki kiintolevyllä olevat tiedostot. **Varmista ennen aloittamista, että kiintolevyn kaikki tiedostot on varmuuskopioitu.**

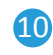

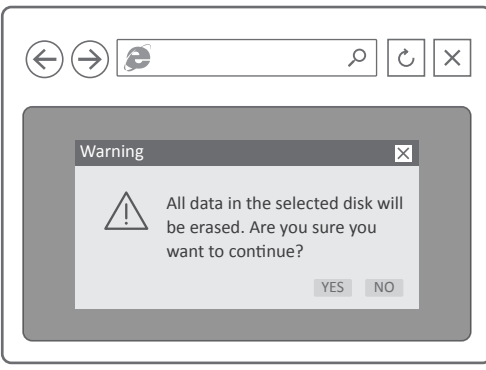

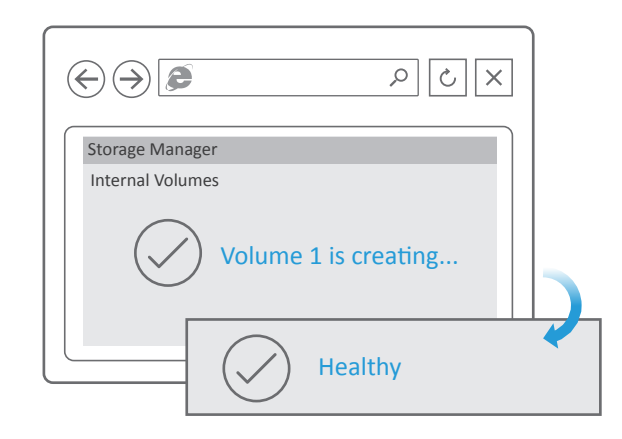

- $EN$   $(10)$  Follow the wizard prompts to create a one or two disk volume. After the volume is complete, you may close the window.
	- $\triangle$  If an Upgrade Firmware message pops up, update the firmware to the latest version.
- DK (10) Følg guidens anvisninger for at oprette en eller to diskenheder. Luk vinduet, når diskenheden er oprettet.
	- $\triangle$  Hvis der fremkommer en meddelelse om opgradering af firmware, opdater firmwaren til den seneste version.
- **NO** Følg veiviseranvisningen for å opprette et volum med én eller to disker. 10 Etter at volumet er fullført, kan du lukke vinduet.
	- $\triangle$  Hvis en melding om oppgradering av fastvare vises, oppdaterer du fastvaren til siste versjon.
- se) (10) Följ guidens anvisningar för att skapa en eller två diskvolymer. Du kan stänga fönstret när volymen är klar.
	- $\triangle$  Om meddelandet "Uppgradera Firmware" visas, uppdatera firmware till den senaste versionen.
- **FI** (10) Luo yksi tai kaksi levyosiota noudattamalla ohjatun toiminnon kehotteita.

Kun osiointi on valmis, voit sulkea ikkunan.

 $\triangle$  Jos näkyviin tulee laiteohjelmiston päivitysviesti, päivitä laiteohjelma uusimpaan versioon.

#### Start Backup - Windows User

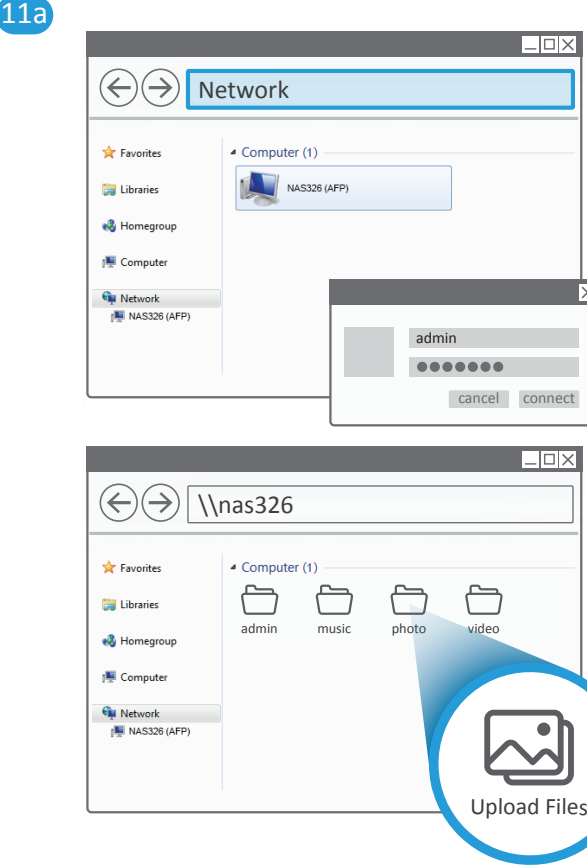

 $\overline{\mathbf{X}}$ 

#### **EN** (11a) On your PC open File Manager and click Network.

Select your NAS and enter the user name 'admin' and your password. If there is no NAS326 in the folder, please enter **\\nas326** in the path finder.

Drag the files you want to back up from your computer to your NAS.

**DK** Åbn **File Manager (Filadministrator)** på din pc, og klik på **Network**  11a **(Netværk)**.

> Vælg din NAS og indtast brugernavnet "admin" og din adgangskode. Hvis ikke der findes en NAS326 i mappen, indtast **\\nas326** i stifinderen.

Træk filerne, du ønsker at sikkerhedskopiere, fra din computer til din NAS.

**NO** På PCen åpner du **File Manager (Filbehandling)** og klikk på **Network**  11a **(Nettverk)**.

> Velg din NAS-enhet og angi brukernavnet 'admin' og passordet ditt. Hvis NAS326 ikke finnes i mappen, angir du **\\nas326** i banesøket.

Dra filene som skal sikkerhetskopieres, fra datamaskinen til NAS-enheten.

#### **SE** Öppna **File Manager (Filhanteraren)** på din dator och klicka på 11a **Network (Nätverk)**.

Välj din NAS och skriv in användarnamnet "admin" och ditt lösenord. Om NAS326 saknas i mappen, skriv in **\\nas326** i path finder.

Dra filerna du vill säkerhetskopiera från din dator till NAS.

#### **FI** Avaa tietokoneella **File Manager (tiedostojenhallinta)** ja valitse 11a **Network (verkko)**.

Valitse NAS-yksikkö, kirjoita käyttäjätunnukseksi "admin" ja kirjoita salasana. Jos kansiossa ei ole kohdetta, jonka nimi on NAS326, kirjoita **\\nas326** tiedostopolkuhakuun.

Vedä varmuuskopioitavat tiedostot tietokoneesta NAS-yksikköön.

#### Start Backup - Mac User

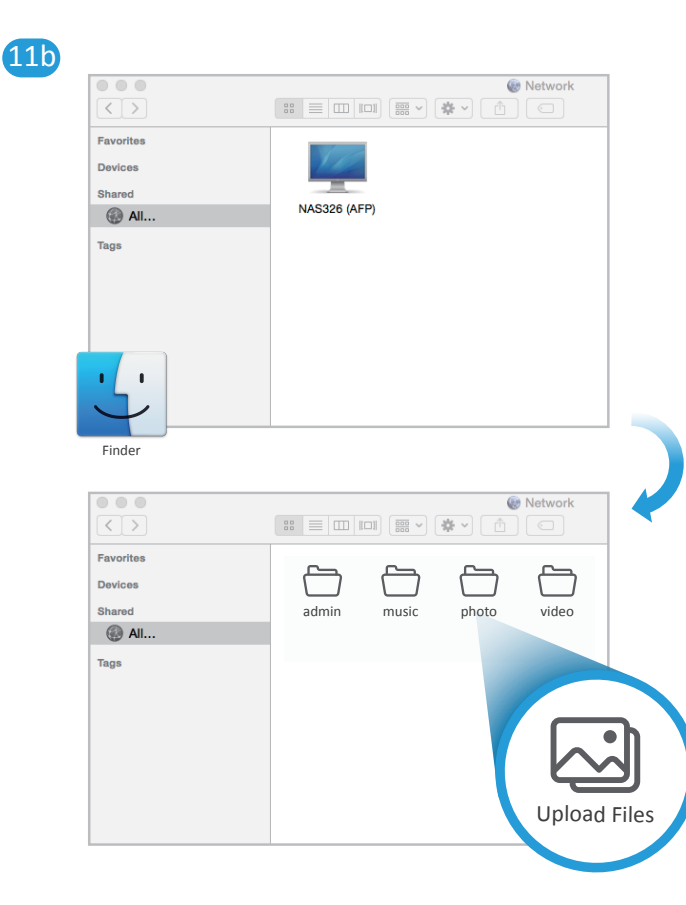

- **EN** (11b) On your Mac computer open **Finder**, then click **All** under **Shared**. Select your NAS and enter the user name 'admin' and your password. Drag the files you want to back up from your computer to your NAS.
- **DK** Åbn **Finder (Søgevinduet)** på din Mac-computer, klik så på **All (Alle)** 11b under **Shared (Delt)**.

Vælg din NAS og indtast brugernavnet "admin" og din adgangskode. Træk filerne, du ønsker at sikkerhedskopiere, fra din computer til din NAS.

**NO** På Mac-datamaskinen åpner du **Finder** og klikker på **All (Alle)** under 11b **Shared (Delt)**.

> Velg din NAS-enhet og angi brukernavnet 'admin' og passordet ditt. Dra filene som skal sikkerhetskopieres, fra datamaskinen til NAS-enheten.

**SE** På din Mac-dator, öppna **Finder**, klicka sedan på **All (Alla)** under **Shared (Delat)**.  $(11b)$ 

> Välj din NAS och skriv in användarnamnet "admin" och ditt lösenord. Dra filerna du vill säkerhetskopiera från din dator till NAS.

**FI** Jos käytössä on Mac-tietokone, avaa **Finder** ja valitse 11b **Shared (Jaetut)** -kohdasta **All (Kaikki)**.

> Valitse NAS-yksikkö, kirjoita käyttäjätunnukseksi "admin" ja kirjoita salasana.

Vedä varmuuskopioitavat tiedostot tietokoneesta NAS-yksikköön.

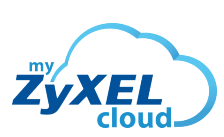

mycloud.zyxel.com

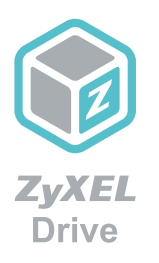

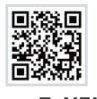

**myZyXELcloud** Get the most out of your home network and storage devices with myZyXELcloud. Get roaming access to your devices from this website so that you can easily manage them!

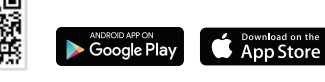

**ZyXEL Drive** Access, upload, and/or share your data while you're on the go!

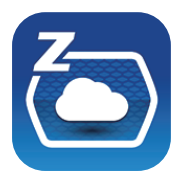

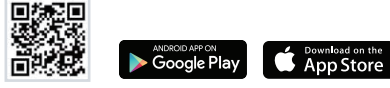

**zCloud** Automatically back up from mobile devices. Stream multimedia data to connected TVs.

## More Gadgets... Support Information

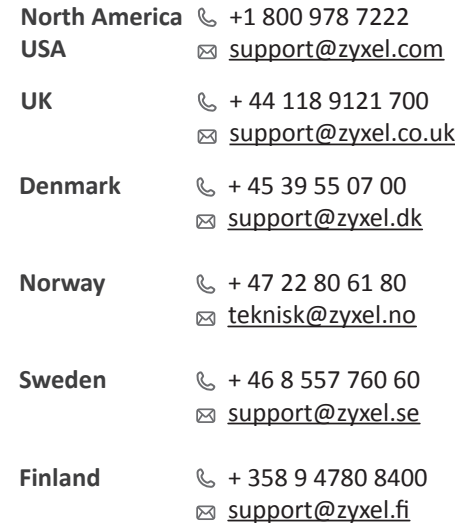

#### Warranty Form

#### ZyXEL Warranty Information

Thank you for purchasing a ZyXEL product. ZyXEL has a reputation for delivering high quality, high performance products and services to our customers. We recommend that you now visit the ZyXEL website and register your product online. This will mean you can receive the latest firmware, drivers and product related information. If you still have further questions or enquiries related to the product, please contact our subsidiaries worldwide. Please note that warranty terms may vary by region. Full detailed information is available on our website, here: http://www.zyxel.com/support/warranty\_information.shtml.

In certain countries, the seller has to fill out, sign and stamp the following warranty information in order for the ZyXEL warranty to be valid.

Product model number

Product serial number

#### Date of purchase

#### Seller's stamp and signature **See the User's Guide at www.zyxel.com for more information, including safety warnings and customer support.**

EU Importer ZyXEL Communication A/S Generatorvej 8D, 2860 Søborg, Denmark. http://www.zyxel.dk

US Importer ZyXEL Communications, Inc 1130 North Miller Street Anaheim, CA 92806-2001 http://www.us.zyxel.com

# Quick Start Guide

NAS326

2-Bay Basic Personal Cloud Storage

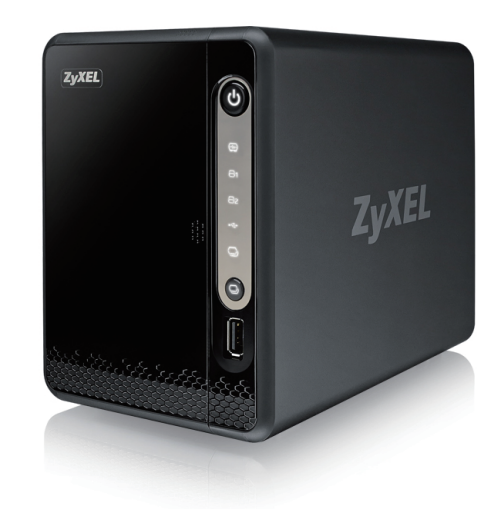

ČEŠTINA | БЪЛГАРСКИ | MAGYAR | SLOVENŠČINA | ROMÂNĂ POLSKI | SLOVENČINA

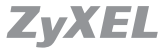

Copyright © 2016 ZyXEL Communications Corp. All Rights Reserved.

## Package Contents

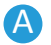

#### A Packege includes:

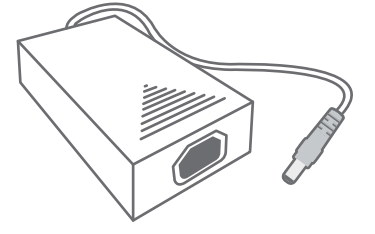

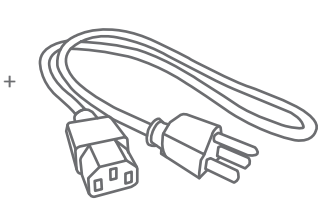

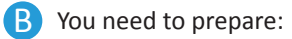

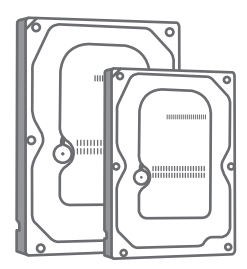

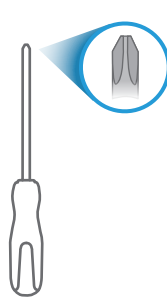

Power cables

3.5" or 2.5" Hard Disk Phillips Cross-head Screwdriver

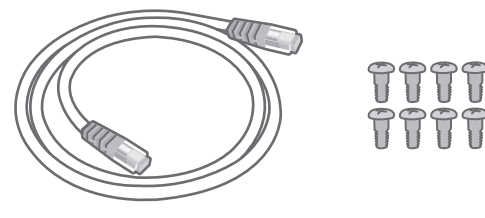

Ethernet cable

3.5" screws / 2.5" screws

 $\Theta$  $\Theta$  $\Theta$ 

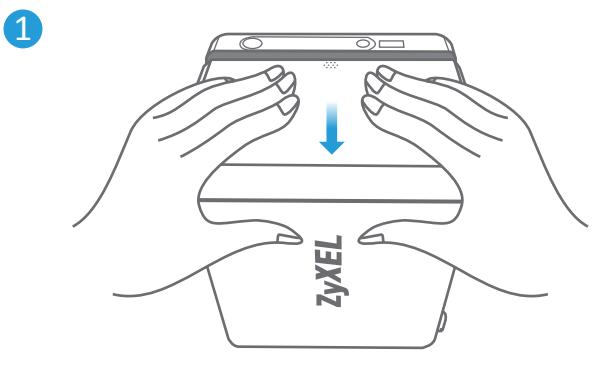

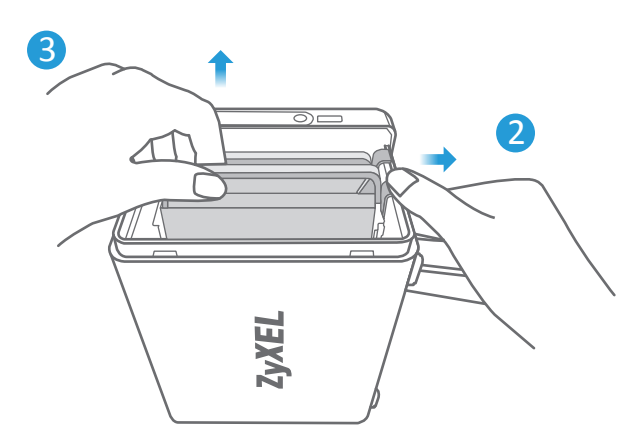

- **CZ** (1) Zatlačením a posunutím otevřete kryt. 2) Zatlačte na západku a vytáhněte přihrádku.
- в<sub>G</sub> (1) Бутнете навътре и плъзнете за отваряне на капака. 2) Бутнете надолу резето на таблата и я издърпайте.
- **HU** (1) A nyitáshoz nyomja be és csúsztassa el a fedelet. 2) Nyomja le a fiók reteszét és húzzon ki egy fiókot.
- **SL** (1) Potisnite in odprite pokrov.  $\overline{2}$ ) Pritisnite dol zapah na pladnju in izvlecite pladenj.
- **RO** (1) Apăsați și deschideți capacul. 2) Apăsați încuietoarea tăvii și extrageți o tavă.
- **PO** Należy docisnąć i zsunąć pokrywę. 1 2) Nacisnąć zatrzask tacy i wsunąć ją.
- **SK** (1) Otvorte kryt jeho zatlačením a posunutím. 2) Západku na bloku zatlačte nadol a blok vytiahnite.

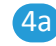

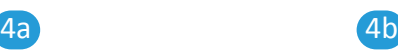

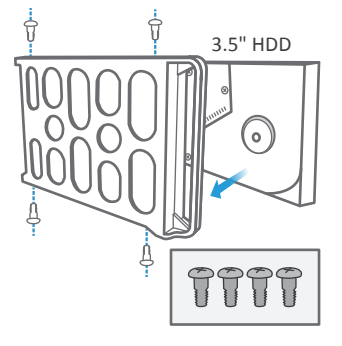

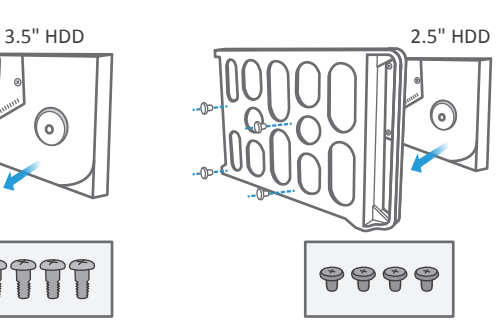

5

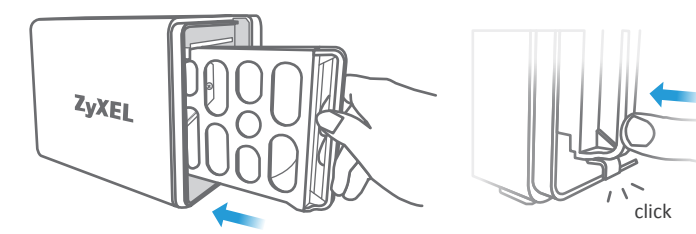

- **CZ** Seznam kompatibilních pevných disků najdete na webu ZyXEL (stránka produktu). **Nezapomeňte nejprve zálohovat všechny existující data z pevného disku.**
	- $\left(4\right)$  Pevný disk umístěte do přihrádky podle polohy šroubků, jak vidíte na obrázku. (3,5" - nahoře a dole; 2,5" - po stranách).
	- $(5)$  Zasuňte přihrádku zpět do NAS, dokud neuslyšíte cvaknutí.
- **BG** Проверете уебсайта на ZyXEL (продуктова страница) за списък със съвместими твърди дискове. **Първо се уверете, че сте архивирали наличните на твърдия диск данни.**
	- $\overline{4}$ ) Поставете твърд диск в таблата съобразно позицията на винтовете, както е показано. (3,5" горе и долу; 2,5" отстрани).
	- $\sqrt{5}$ ) Плъзнете таблата обратно в NAS докато не чуете "щракване".
- **HU** A kompatibilis merevlemezekről tájékoztatást a ZyXEL weboldalán (termék oldal) talál. **Először mindig készítsen biztonsági másolatot a jelenlegi merevlemeze adatairól.**
	- $\Omega$  Helyezze a merevlemezt a fiókba a csavarokhoz igazodva az ábrán látható módon. (3,5" – alul és felül; 2,5" – oldalt).
	- <sup>5</sup> Csúsztassa a tálcát vissza a NAS-ba, amíg kattanást nem hall. <sup>4</sup>
- **SL** Odprite spletno stran ZyXEL (stran izdelka) in preglejte seznam združljivih trdih diskov. **Najprej varnostno kopirajte obstoječi trdi disk.**
	- $\overline{4}$ ) Postavite trdi disk na pladenj glede na položaj vijakov, kot kaže slika. (3,5" zgoraj in spodaj; 2,5" – ob strani).
	- $\circ$ 5) Potisnite pladeni nazaj v omrežno priklopljeni pomnilnik NAS, tako da zaslišite klik.
- **RO** Verificaţi site-ul web ZyXEL (pagina cu produse) pentru o listă a unităţilor de disc compatibile. **Asiguraţi-vă că faceţi o copie de rezervă a datelor de pe unitatea dvs. de disc existentă mai întâi.**
- $\overline{4}$ ) Așezați o unitate de disc pe tavă conform poziției șuruburilor după cum vi se indică. (3,5" - sus şi jos; 2,5" - laterale).
- $(5)$  Glisati tava înapoi în portul NAS până când auziti un ..clic".
- **PO**  $\triangle$  Sprawdzić na stronie internetowej ZyXEL (stronie produktu) listę kompatybilnych dysków twardych. **Należy upewnić się, że wykonało się kopię zapasową istniejących danych z dysku.**
	- Umieścić dysk twardy na tacce zgodnie z pokazanymi pozycjami śrub. (3,5" góra & dół, 2,5" - boki).
	- $(5)$  Wsuwać tacke do wnetrza urządzenia NAS, aż do usłyszenia "klikniecia".
	- **SK** Zoznam kompatibilných pevných diskov nájdete na webovej lokalite ZyXEL (stránka s produktmi). **Nezabudnite najprv zálohovať existujúce údaje na pevnom disku.**
		- $\overline{4}$ ) Pevný disk umiestnite do bloku podľa polohy skrutiek na obrázku. (3,5" horná a spodná časť; 2,5" – boky).  $\frac{4}{5}$
		- $(5)$  Blok zasuňte naspäť do servera na prístup do siete (NAS), až kým nezačujete kliknutie.

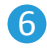

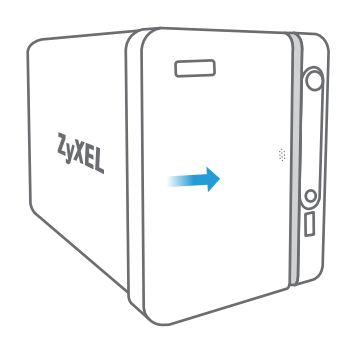

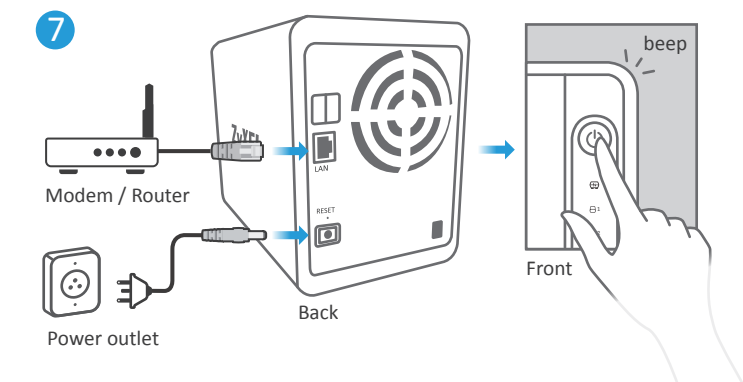

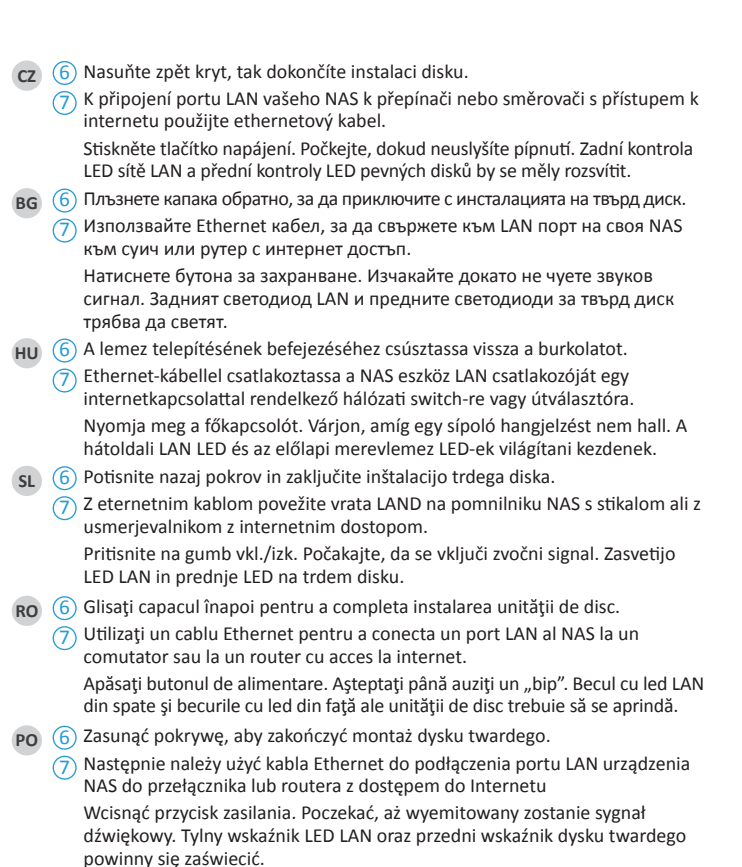

**SK** 6 Inštaláciu pevného disku dokončíte zasunutím krytu naspäť.

Pomocou kábla siete Ethernet pripojte port siete WAN na serveri na prístup do siete (NAS) k prepínaču alebo smerovaču s prístupom na internet. Stlačte hlavný vypínač. Počkajte, kým nezačujete pípnutie. LED indikátor siete LAN vzadu a LED indikátory pevného disku vpredu sa musia rozsvietiť. 7

#### **Computer User**

8a

#### **https://findme.zyxel.com**

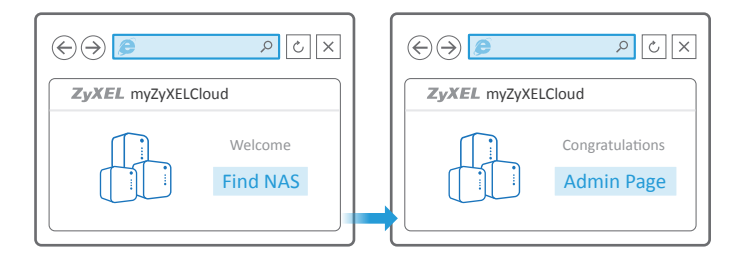

#### **Mobile User** 8b

#### **https://findme.zyxel.com**

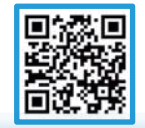

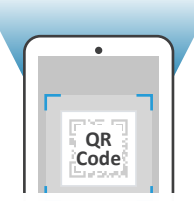

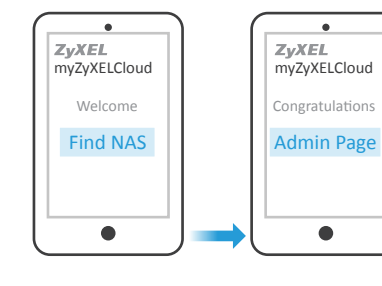

- Otevřete prohlížeč a zadejte http://findme.zyxel.com. **CZ** 8a
- 8b) V případě chytrého telefonu naskenujte QR kód. Klikněte na tlačítko **Find NAS (Vyhledat NAS)**. Do pěti minut stiskněte tlačítko Kopírovat ○ na NAS. NAS byl nalezen. Отворете браузър и напишете https://findme.zyxel.com. **BG** 8a

8b) Алтернативно, на смартфон, сканирайте QR кода. Щракнете бутона **Find NAS (Откий NAS)**. Натиснете бутона Copy  $\bigcirc$  на NAS в рамките на 5 минути. Сега Вашият NAS е открит.

- **8a**) Indítson el egy webböngészőt és írja be a https://findme.zyxel.com címet. **HU** 
	- 8b) Vagy okostelefonjával olvassa le a QR-kódot. Kattintson a **Find NAS (NAS keresése)** gombra. 5 percen belül nyomia meg a  $\bigcirc$  Másolás gombot a NAS-on. NAS eszköze felismerésre került.
- Odprite spletni brskalnik in vtipkajte https://findme.zyxel.com. **SL** 8a
	- 8b) Druga možnost: s pametnim telefonom skenirajte kodo hitrega odziva QR. Kliknite na gumb **Find NAS (poišči NAS)**.

V 5 minutah pritisnite na gumb za kopiranje  $\bigcirc$  na omrežno priklopljeni pomnilnik NAS. Sistem je odkril NAS.

- Deschideți un navigator web și introduceţi adresa https://findme.zyxel.com. **RO** 8a
	- 8b) în mod alternativ, pe un telefon smartphone, scanați codul QR.

Faceţi clic pe butonul **Find NAS (Găseşte NAS)**.

Apăsați butonul copiere  $\bigcirc$  al NAS în 5 minute. NAS este acum descoperit.

- **PO** 8a) Otworzyć przeglądarkę i wpisać https://findme.zyxel.com.
	- 8b) Alternatywnie można smartfonem zeskanować kod QR. Kliknąć przycisk **Find NAS**.

Wcisnąć przycisk kopiowania  $\bigcirc$  na urządzeniu NAS w ciągu 5 minut. NAS powinien zostać wykryty.

Otvorte webový prehliadač a napíšte https://findme.zyxel.com. **PO** 8a

8b) Alternatívne môžete smartfónom nasnímať QR kód.

Kliknite na tlačidlo **Find NAS (Vyhľadať server na prístup do siete (NAS))**. Do 5 minút stlačte na serveri na prístup do siete (NAS) tlačidlo Copy (Kopírovať) . Váš server na prístup do siete (NAS) sa teraz našiel.

## 9

User Name: **admin** Default Password: **1234** 

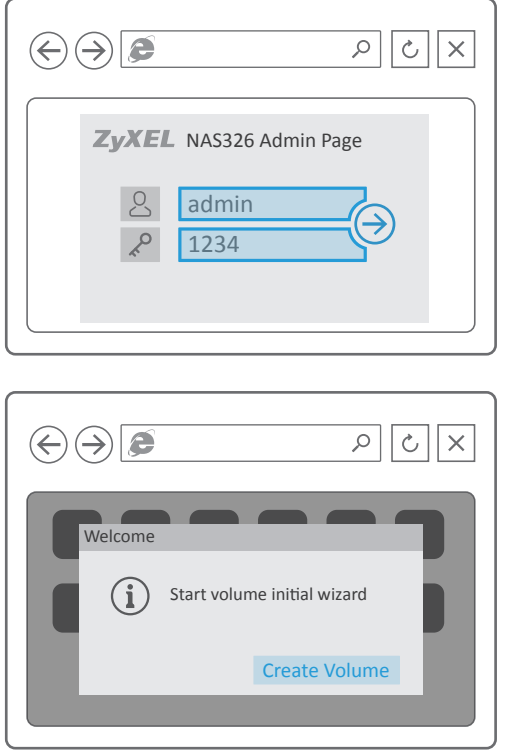

- cz) (9) Zadejte výchozí uživatelské jméno (admin) a heslo (1234). Automaticky se spustí průvodce vytvořením svazku.
	- Vytvořením svazku dojde k odstranění všech dat na pevném disku. **Nezapomeňte nejprve zálohovat všechny existující data z pevného disku.**
- Въведете потребителското име по подразбиране (admin) и парола **BG** 9 (1234).

Автоматично се стартира помощник за създаване а дял на диск.

- $\triangle$  Създаването на дялове изтрива всички текущи данни на диска. **Първо се уверете, че сте архивирали наличните на твърдия диск данни.**
- **HU** (9) Adja meg az alapértelmezett felhasználónevet (admin) és jelszót (1234). A lemezkötet létrehozása varázsló automatikusan elindul.
	- Egy új kötet létrehozása töröl minden adatot a merevlemezről. **Először mindig készítsen biztonsági másolatot a jelenlegi merevlemeze adatairól.**
- sL) (9) Vnesite privzeto uporabniško ime (admin) in geslo (1234). Samodejno se zažene čarovnik za ustvarianje nosilca datotek na disku.
	- A Ko ustvarite nosilec datoteke, sistem izbriše vse trenutne podatke na disku. **Najprej varnostno kopirajte obstoječi trdi disk.**
- **RO** 9 Introduceți numele de utilizator implicit (admin) și parola (1234). Un expert va porni automat pentru a crea un volum de disc.
	- Crearea unui volum va şterge toate datele din unitatea de disc curentă. Asigurati-vă că faceti o copie de rezervă a datelor de pe unitatea dvs. **de disc existentă mai întâi.**
- **PO** 9 Wprowadzić domyślną nazwę użytkownika (admin) oraz hasło (1234). Automatycznie zostanie uruchomiony kreator tworzenia woluminu na dysku.
	- Tworzenie woluminu usuwa wszystkie bieżące dane z dysku twardego. **Należy upewnić się, że wykonało się kopię zapasową istniejących danych z dysku.**
- SK) <sup>(9</sup>) Zadajte predvolené meno používateľa (admin) a heslo (1234). Automaticky sa spustí sprievodca na vytvorenie diskového zväzku.
	- Vytvorením zväzku dôjde k vymazaniu všetkých aktuálnych údajov na disku. **Nezabudnite najprv zálohovať existujúce údaje na pevnom disku.**

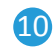

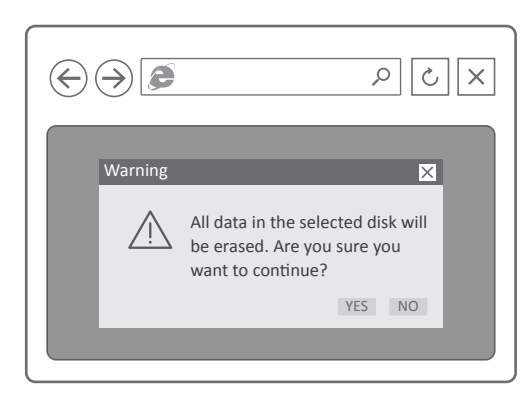

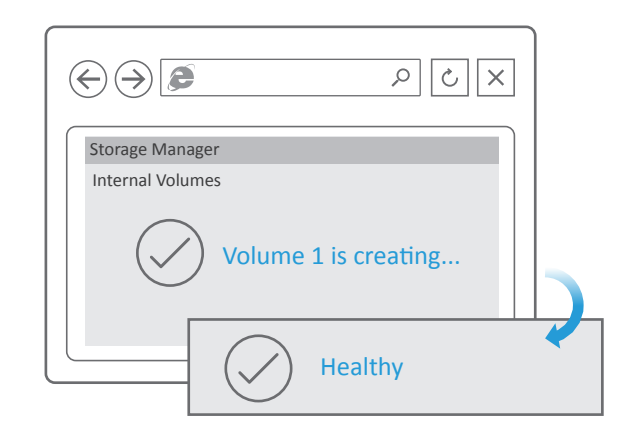

- cz) (10) Postupujte podle průvodce a vytvořte jeden nebo dva svazky. Po vytvoření svazku můžete okno zavřít.
	- Pokud se zobrazí zpráva s nabídkou upgradu firmwaru, aktualizujte firmware na nejnovější verzi.
- вG <sup>(10)</sup> Следвайте помощника, за да създадете един или повече дяла на диска.
	- След създаване на дял, Вие можете да затворите прозореца.
	- Ако изскочи съобщение Upgrade Firmware (актуализиране на фърмуер), съответно, актуализирайте фърмуера до последната версия.
- **HU** Kövesse a varázsló utasításait egy vagy két kötet létrehozásához a 10 lemezen.

Miután a kötet elkészült, bezárhatja az ablakot.

- Ha a Firmware frissítse ablak bukkan fel, frissítse a firmware-t a legújabb verzióra.
- sL) (10) Sledite navodilom čarovnika in ustvarite en ali dva nosilca datoteke. Ko ustvarite nosilec datotek, lahko zaprete okno.
	- $\triangle$  Če se odpre pojavno okno s sporočilom o nadgradnji strojne programske opreme, nadgradite strojno programsko opremo na zadnjo različico.
- **RO** Urmaţi recomandările expertului pentru a crea unul sau două volume 10 de disc.

După ce volumul este complet, puteţi să închideţi fereastra.

- $\triangle$  Dacă apare mesajul Actualizați Firmware, trebuie să actualizați firmware la cea mai recentă versiune.
- **PO** Postępować zgodnie ze wskazówkami kreatora, aby utworzyć wolumin 10 jedno- lub dwudyskowy.

Po zakończeniu tworzenia woluminu można zamknąć okienko.

- $\triangle$  Jeżeli pojawi się komunikat o dostępnej aktualizacji oprogramowania sprzętowego, aktualizuj je do najnowszej wersji.
- SK) (10) Podľa príkazov sprievodcu vytvorte jeden alebo dva diskové zväzky. Po dokončení vytvorenia zväzku môžete okno zavrieť.
	- Ak sa zobrazí správa ohľadne inovácie firmvéru, vykonajte aktualizáciu firmvéru na jeho najnovšiu verziu.

#### Start Backup - Windows User

 $\overline{\mathbf{1}}$ 

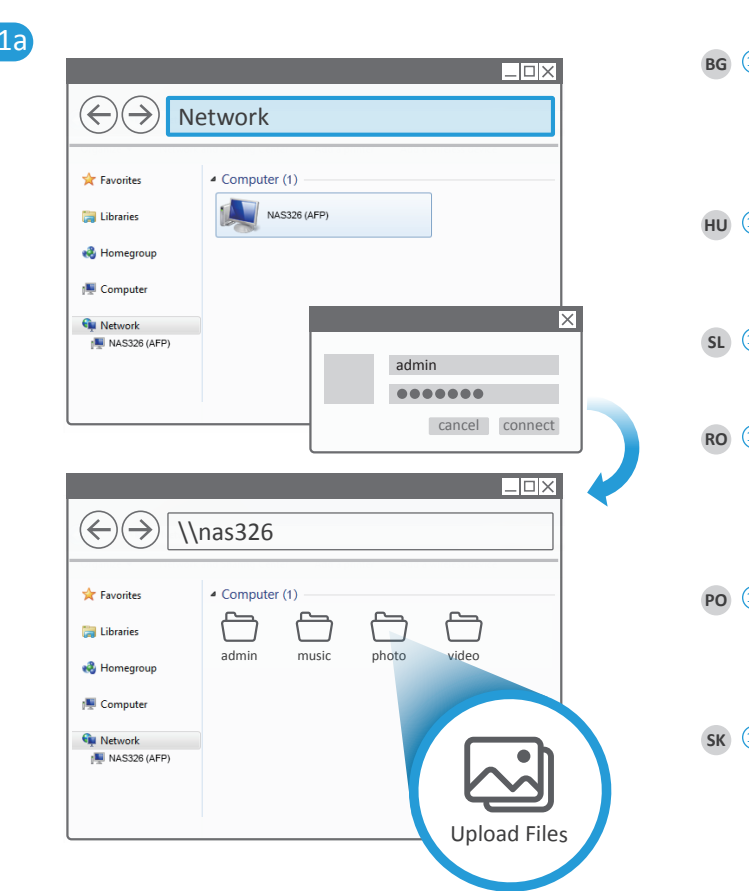

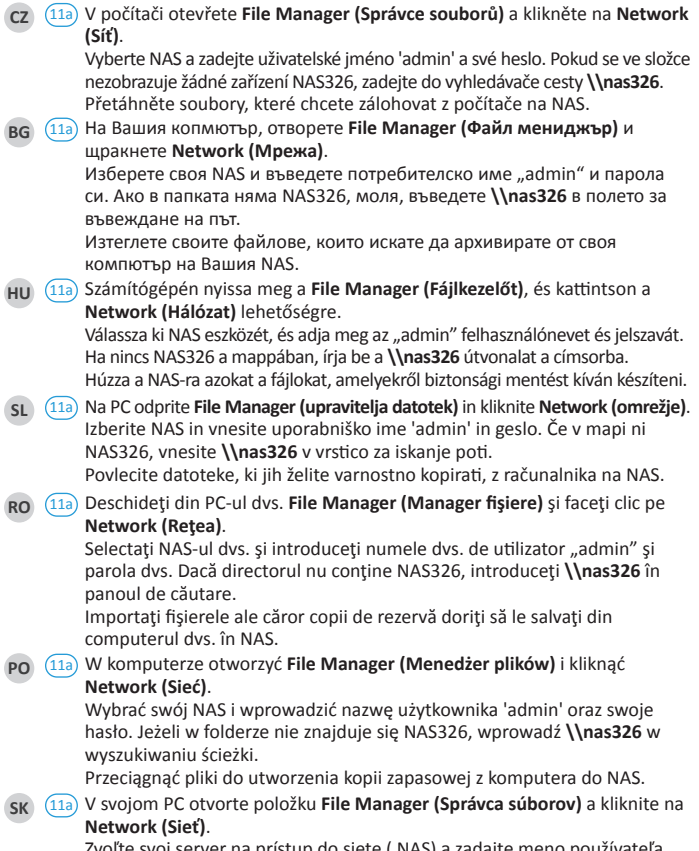

Zvoľte svoj server na prístup do siete ( NAS) a zadajte meno používateľa "admin" a heslo. Ak sa v priečinku nenachádza NAS326, do vyhľadávača trasy zadajte **\\nas326**.

Presuňte súbory, ktoré chcete zálohovať zo svojho počítača do servera na prístup do siete (NAS).

#### Start Backup - Mac User

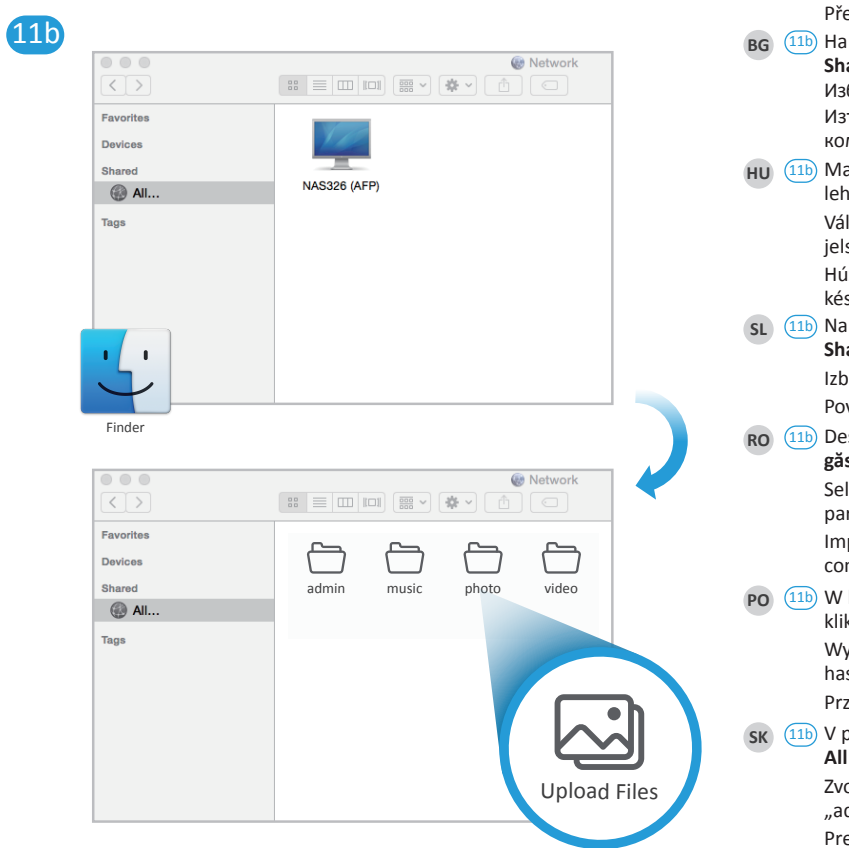

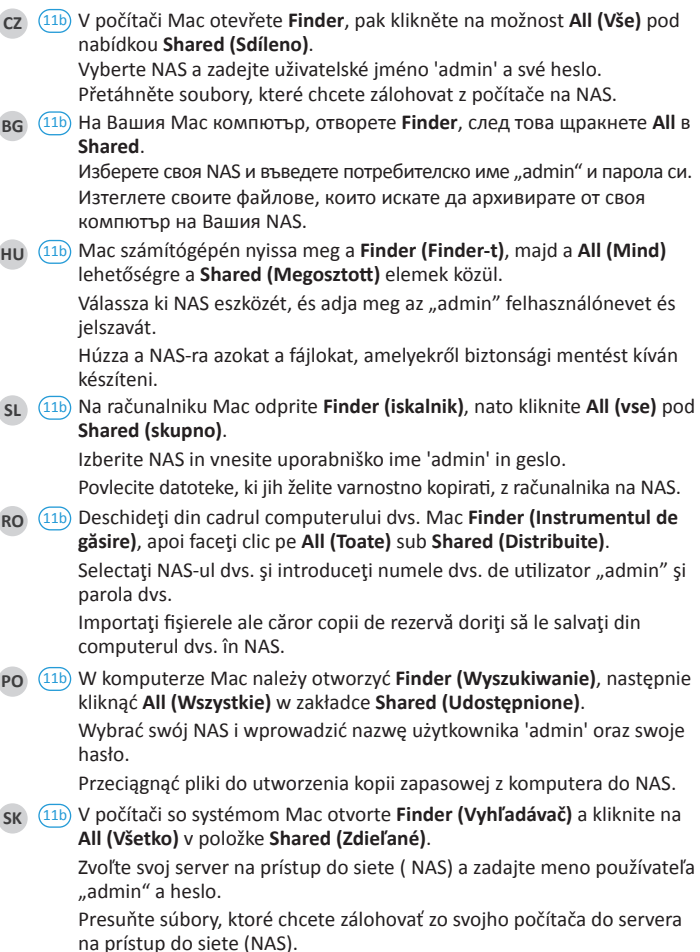

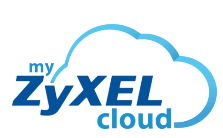

mycloud.zyxel.com

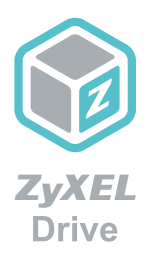

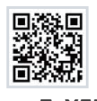

**myZyXELcloud** Get the most out of your home network and storage devices with myZyXELcloud. Get roaming access to your devices from this website so that you can easily manage them!

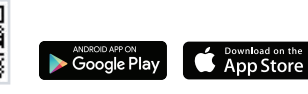

**ZyXEL Drive** Access, upload, and/or share your data while you're on the go!

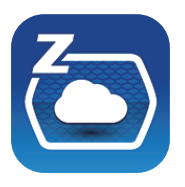

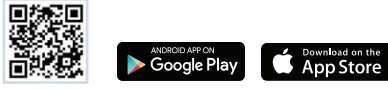

**zCloud**

Automatically back up from mobile devices. Stream multimedia data to connected TVs.

## More Gadgets... Support Information

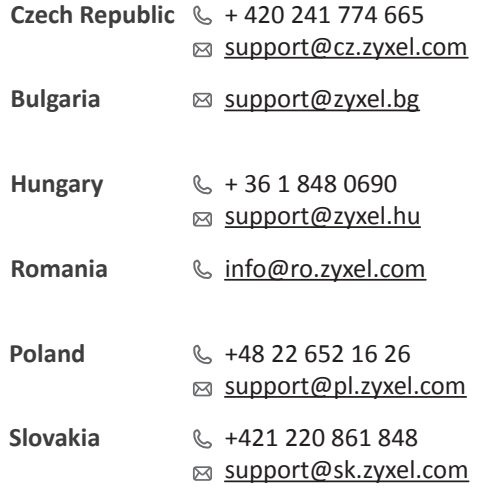

#### Warranty Form

#### ZyXEL Warranty Information

Thank you for purchasing a ZyXEL product. ZyXEL has a reputation for delivering high quality, high performance products and services to our customers. We recommend that you now visit the ZyXEL website and register your product online. This will mean you can receive the latest firmware, drivers and product related information. If you still have further questions or enquiries related to the product, please contact our subsidiaries worldwide. Please note that warranty terms may vary by region. Full detailed information is available on our website, here: http://www.zyxel.com/support/warranty\_information.shtml.

In certain countries, the seller has to fill out, sign and stamp the following warranty information in order for the ZyXEL warranty to be valid.

Product model number

Product serial number

#### Date of purchase

#### Seller's stamp and signature **See the User's Guide at www.zyxel.com for more information, including safety warnings and customer support.**

EU Importer ZyXEL Communication A/S Generatorvej 8D, 2860 Søborg, Denmark. http://www.zyxel.dk

US Importer ZyXEL Communications, Inc 1130 North Miller Street Anaheim, CA 92806-2001 http://www.us.zyxel.com

# Quick Start Guide

NAS326

2-Bay Basic Personal Cloud Storage

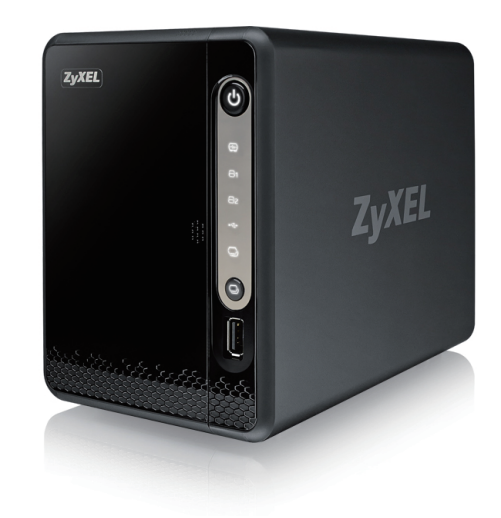

ENGLISH | РУССКИЙ | TÜRK | ภาษาไทย | 繁體中文

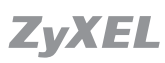

Copyright © 2016 ZyXEL Communications Corp. All Rights Reserved.

## Package Contents

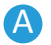

#### A Packege includes:

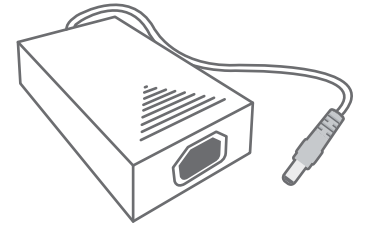

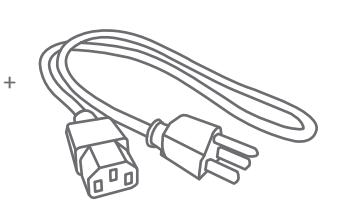

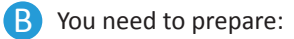

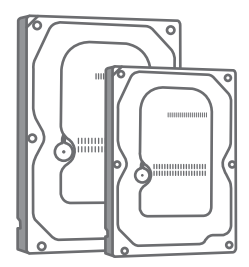

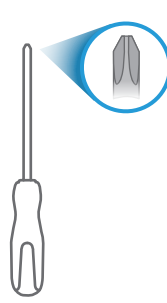

Power cables

3.5" or 2.5" Hard Disk Phillips Cross-head Screwdriver

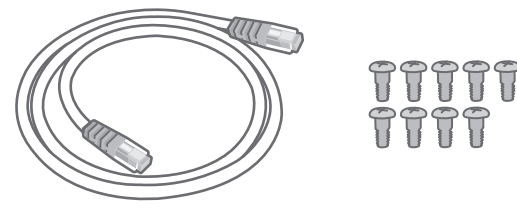

Ethernet cable

3.5" screws / 2.5" screws

 $\Theta$  $\Theta$  $\Theta$ 

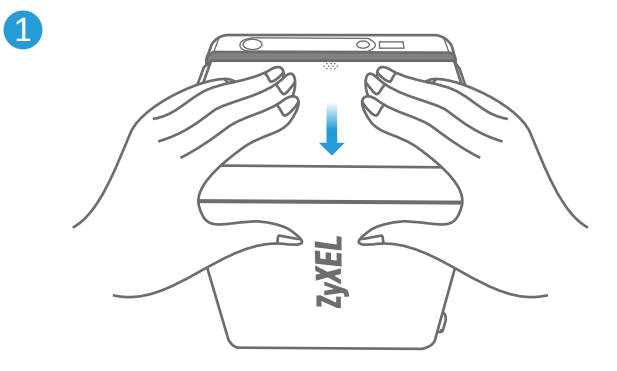

- $EN$   $(1)$  Push in and slide open the cover.
	- $\overline{2}$ ) Push down the tray latch and pull out a tray.
- **RU** Вдавите, а затем сдвиньте и откройте крышку. 1
	- $\overline{2}$ ) Надавите на фиксатор лотка, и вытяните лоток.
- <sub>TUR</sub> (1) Kapağı, içeri doğru itip kaydırarak açın. 2) Tepsi mandalını aşağı doğru itip, tepsiyi çekerek çıkarın.
- **TH** กดและเลื่อนฝาปิดเพื่อเปิด 1  $\overline{\mathcal{L}}$  กดสลักยึดถาดและดึงถาดออก
- **TW**(1)往內按,同時滑動打開外蓋。  $\overline{2}$ ) 將磁碟槽閂鎖往下壓,並拉出磁碟槽。

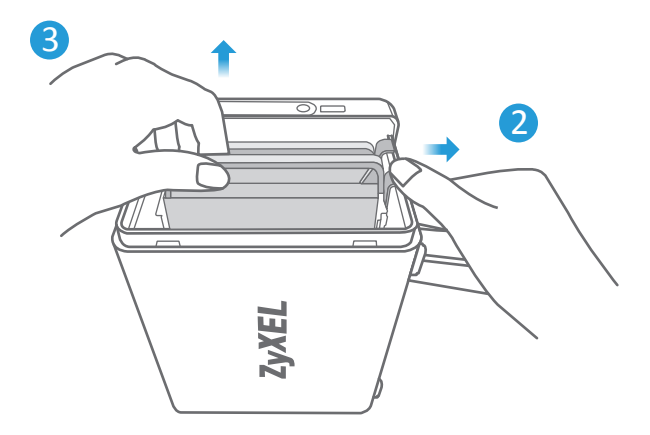

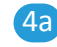

# 4a 4b  $\circ$

Ļ

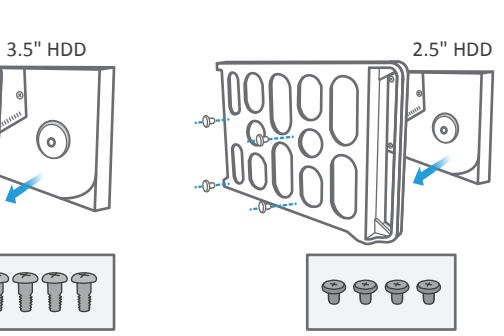

5

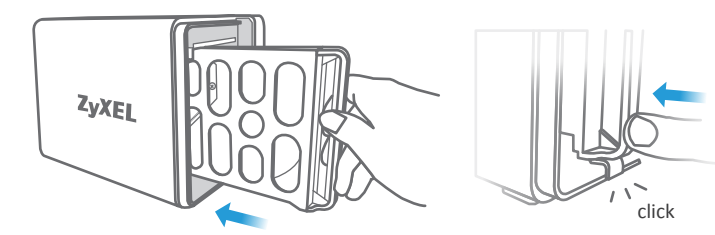

- **A** Check the ZyXEL website (product page) for a list of compatible hard drives. **Make sure to back up your existing hard drive data first.**
	- $\overline{4}$ ) Position a hard disk in the tray according to the position of the screws as shown. (3.5" - top & bottom; 2.5" - sides).
	- $(5)$  Slide the tray back into the NAS until you hear a 'click'.
- **RU Перечень совместимых жестких дисков приведен на веб-сайте** ZyXEL (на странице продукта). **Вначале сделайте резервную копию данных существующего жесткого диска.**
	- $\overline{4}$ ) Вставьте жесткий диск в лоток, и закрепите его винтами в позициях, указанных на рисунке (3,5" – сверху и снизу; 2,5" – по бокам).
	- 5 Снова вдвиньте лоток в устройство NAS до щелчка.
- **TUR** Uyumlu sabit disklerin bir listesi için ZyXEL web sitesini (ürün sayfası) inceleyin. **Öncelikle var olan sabit disk verilerinizi yedeklediğinizden emin olun.**
	- $\widehat{A}$ ) Bir sabit diski, şekilde gösterildiği gibi vidaların konumuna göre tepsiye yerleştirin. (3,5" - üst ve alt; 2,5" - yanlar).
	- 5 Tepsiyi, bir 'tıklama' sesi duyana kadar NAS'ın içine doğru kaydırın.
- $\vartriangle$  ตรวจสอบที่เว็บไซต์ zyxะุEL (หน้าเพจผลิตภัณฑ์) **สำหรับรายชื่อของฮาร์ดไดรฟ์ที่เข้ากันได้** 
	- $\overline{4}$ ) ตรวจสอบให้แน่ใจว่าได้ทำการสำรองข้อมูลฮาร์ดไดรฟ์ของคุณแล้ว
	- $\overline{5}$ ) วางฮาร์ดฺดิสก์ในถาดูตามตำแหน่งของสกรูตามที่แสดง (3.5" -บนและล่าง; 2.5" - ข้าง)

เลื่อนถาดกลับเข้าไปใน NAS จนกระทั่งคุรได้ยินเสียง 'คลิก'

- $\triangle$  如需相容硬碟機的清單,請參閱 ZyXEL 網站 (產品頁面)。務必先 備份硬碟機內現有的資料。
	- $\overline{4)}$  依照圖示中螺絲的位置,將硬碟機放入磁碟槽。(3.5" 上下; 2.5" - 兩側)。
	- $(5)$  將磁碟槽推回 NAS,直到聽到「喀噠」一聲。

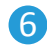

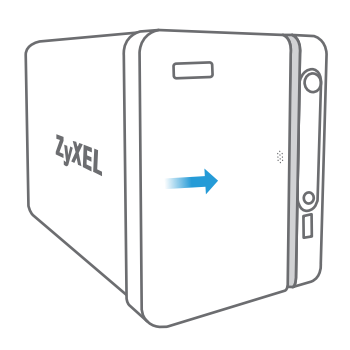

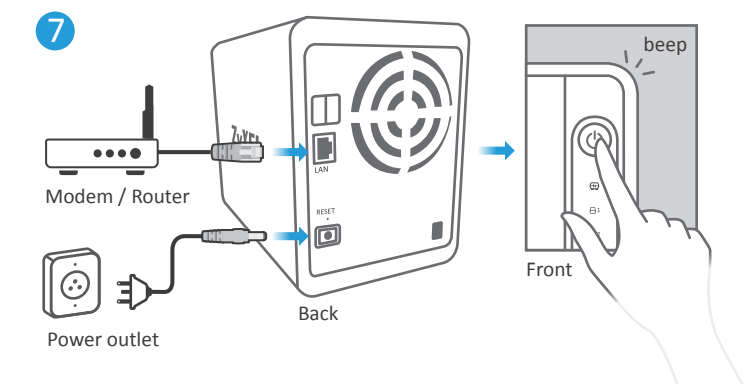

- **EN**  $\left(6\right)$  Slide the cover back to finish hard disk installation.
	- $\overline{Z}$ ) Use an Ethernet cable to connect the LAN port on your NAS to a switch or router with Internet access.

Press the power button. Wait until you hear a 'Beep'. The rear LAN LED and front hard disk LEDs should light .

- **RU** Сдвиньте крышку обратно для завершения установки жесткого диска. 6
	- $\overline{7}$ ) Подсоедините порт LAN на устройстве NAS к роутеру или коммутатору (с доступом к Интернету) с помощью кабеля Ethernet. Нажмите кнопку питания. Дождитесь звукового сигнала «бип». Задний индикатор «LAN» и передние СД-индикаторы жесткого диска должны гореть.
- **TUR** Sabit disk kurulumunu tamamlamak için kapağı kaydırarak geri takın. 6
	- $\overline{7}$ ) NAS'ınızdaki LAN bağlantı noktasını, Internet erişimi olan bir anahtara veya yönlendiriciye bağlamak için bir Ethernet kablosu kullanın.

Güç düğmesine basın. Bir 'bip' sesi duyana kadar bekleyin. Arkadaki LAN LED'i ve öndeki sabit disk LED'leri yanmalıdır.

- **TH** เลื่อนฝาปิดกลับเพื่อสิ้นสุดการใส่ฮาร์ดดิสก์ 6
	- ไซสายอีเธอรเนตเพื่อเชื่อมตอกับพอรต LAN บน NAS ของคุณไปยังสวิตชหรือเราเตอรที่มีการเขาถึงอินเทอรเน็ต กดปุ่มเปิดปิด รอจนกระทั่งได้ยินเสียง 'บี๊บ' ไฟ LAN LED ดานหลังและไฟฮารดดิสก LED ดานหนาควรจะติด 7
- $_{\rm{TW}}$  (6) 推回外蓋,完成硬碟機的安裝。
	- 使用乙太網路線將 NAS 上的 LAN 埠連接至可連上網際網路的交換器 或路由器。 7

按下電源按鈕。等到聽到嗶聲。後方的 LAN LED 和前方的硬碟機 LED 應該會亮起。

#### **Computer User** 8a

#### **https://findme.zyxel.com**

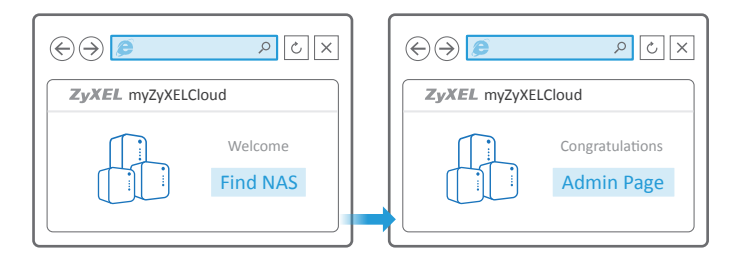

#### **Mobile User** 8b

**QR Code**

**https://findme.zyxel.com** 

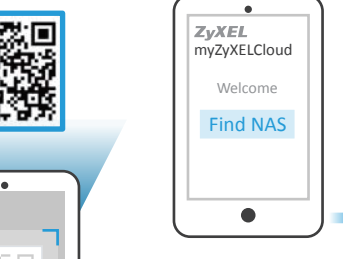

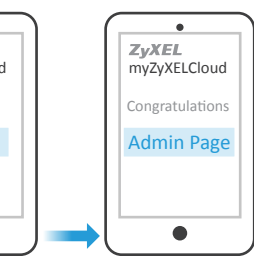

- **EN** (8a) Open a web browser and type https://findme.zyxel.com.
	- Alternatively, on a smartphone, scan the QR code. 8b

Click the **Find NAS** button.

Press the Copy button  $\Box$  on the NAS within 5 minutes. Your NAS is now discovered.

- RU (8a) Откройте веб-браузер и перейдите на сайт: https://findme.zyxel.com.
	- На смартфоне для этого можно отсканировать QR-код. Нажмите кнопку **Find NAS (Найти NAS)**. На устройстве NAS в течение 5 минут нажмите кнопку «Сору» $\bigcirc$ . Устройство NAS будет обнаружено. 8b
- Bir web tarayıcı açıp https://findme.zyxel.com adresine gidin. **TUR** 8a
	- $\overline{8b}$  Bunun yerine, bir akıllı telefonda QR kodunu da tarayabilirsiniz. **Find NAS (NAS bul)** düğmesine tıklayın.

5 dakika içinde NAS üzerindeki Kopyala düğmesine  $\bigcirc$  basın. NAS'ınız bulunur.

- เปิดเว็บเบราวเซอร์และพิมพ์ https://findme.zyxel.com **TH** 8a
	- 8b) หรือที่สมารทไฟน สแกนรหัส QR คลิกที่ปุ่ม **Find NAS** กดที่ปุ่มคักลอก บน NAS ภายใน 5 นาที NAS ของคุณจะถูกค้นพบ
- **TW**  $\overline{(8a)}$  **請開啟網頁瀏覽器,然後輸入 https://findme.zyxel.com。**

 $\overline{8\mathrm{b}}$  或是在智慧型手機上掃描 QR 碼。 按一下 **Find NAS** (尋找 **NAS**) 按鈕。

在 5 分鐘內按下 NAS 上的 Copy 按鈕。現在應該會找到您的 NAS。

## 9

User Name: **admin** Default Password: **1234** 

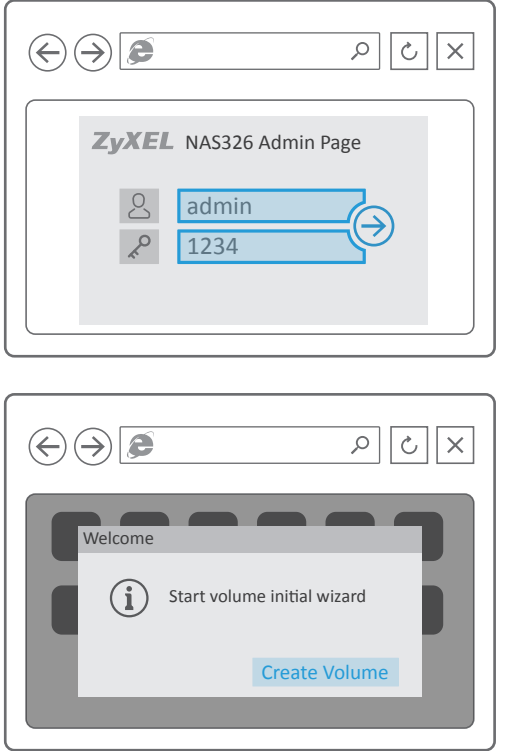

- **EN (9)** Enter the default username (admin) and password (1234). A wizard to create a disk volume automatically starts.
	- Creating a Volume erases all current hard disk data. **Make sure to back up your existing hard drive data first.**
- RU 9 Введите базовые имя пользователя (admin) и пароль (1234). Автоматически запустится мастер создания тома диска.
	- $\Lambda$  При создании тома все существующие данные на жестком диске будут стерты. **Вначале сделайте резервную копию данных существующего жесткого диска.**
- Varsayılan kullanıcı adını (admin) ve şifreyi (1234) girin. **TUR** 9 Bir disk birimi oluşturmaya yönelik sihirbaz otomatik olarak başlar.
	- Birim oluşturma işlemi, var olan tüm sabit disk verilerini siler. **Öncelikle var olan sabit disk verilerinizi yedeklediğinizden emin olun.**
- ปอนชื่อผูไชหลัก (admin) และรหัสผาน (1234) ตัวช่วยในการสรางดิสก์ไดรฟจะเริ่มตนโดยอัตโนมัติ สรางไดรฟขอมูลจะลบขอมูลฮารดดิสกในปัจจุบันทั้งหมด **TH** 9
	- ตรวจสอบไหแน่ไจวาไดทำการสำรองขอมูลฮารดไดรฟของคุณแลว
- 輸入預設使用者名稱 (admin) 與密碼 (1234)。 **TW** 9 將自動啟動精靈,以建立磁碟磁碟區。
	- 建立磁碟區將清除硬碟機上目前所有的資料。務必先備份硬碟機內 現有的資料。

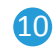

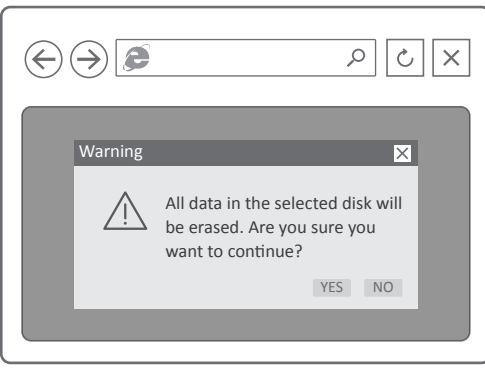

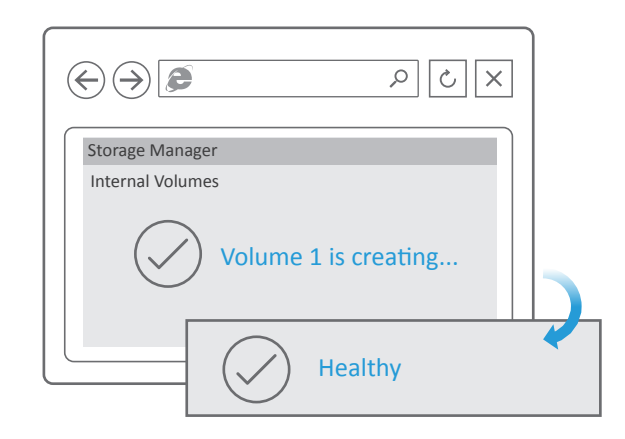

- EN  $(10)$  Follow the wizard prompts to create a one or two disk volume. After the volume is complete, you may close the window.
	- $\triangle$  If an Upgrade Firmware message pops up, update the firmware to the latest version.
- **RU** Следуя инструкциям мастера, создайте один или два дисковых 10 тома.

По завершении создания тома закройте окно программы.

- В случае появления сообщения «Upgrade Firmware» (Обновите микропрограмму), обновите микропрограмму до последней версии.
- **TUR** Bir veya iki disk birimi oluşturmak için sihirbazın yönergelerini izleyin. 10 Birim tamamlandığında pencereyi kapatabilirsiniz.
	- Aygıt Yazılımını Yükseltme mesajı görünürse, aygıt yazılımını en son sürüme güncelleyin.
- **TH** ปฏิบัติตามคำแนะนำของตัวช่วยในการสร้างหนึ่งหรือสองดิสก์ไดรฟ์ 10 หลังเสร็จสิ้นการสร้างแล้ว คุณอาจปิดหน้าต่าง
	- ถามีขอความอัปเกรดเฟิรมแวรุปรากฏขึ้น ไหอัปเดตเฟิรมแวรไหเป็นเวอรชั่นลาสุด
- τw <mark>⑴</mark> 依照精靈的提示,建立一或兩個磁碟磁碟區。 建立磁碟區後,關閉視窗。
	- $\triangle$  如果出現 Upgrade Firmware (升級韌體) 的訊息,請將韌體更新至最 新版。

#### Start Backup - Windows User

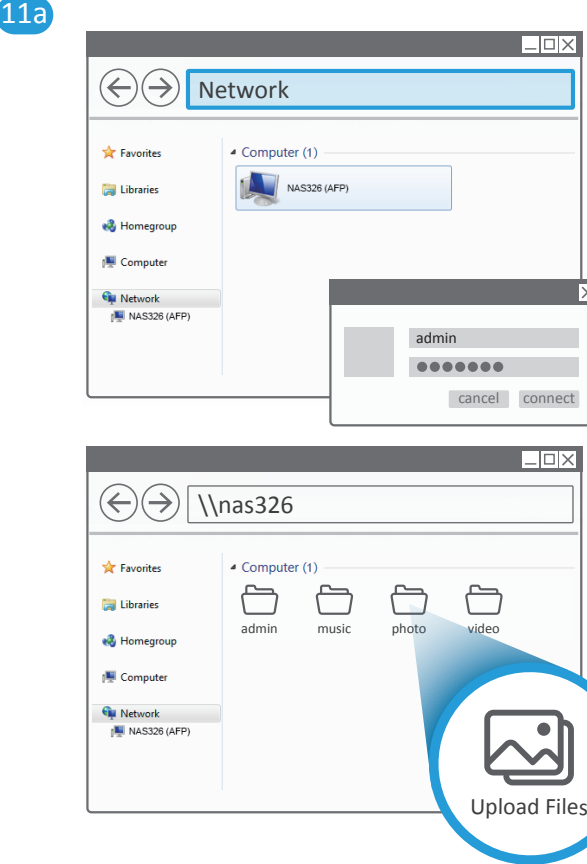

#### **EN** (11a) On your PC open File Manager and click Network.

Select your NAS and enter the user name 'admin' and your password. If there is no NAS326 in the folder, please enter **\\nas326** in the path finder.

Drag the files you want to back up from your computer to your NAS.

#### **RU** На компьютере откройте программу **File Manager (Проводник)** и 11a нажмите **Network (Сеть)**.

Выберите ваше устройство NAS и введите имя пользователя «admin» и ваш пароль. Если устройство NAS326 в папке отсутствует, тогда в строке адреса введите **\\nas326**.

Перетащите файлы, для которых вы хотите создать резервные копии, с компьютера на ваше устройство NAS.

**TUR** Bilgisayarınızda **File Manager (Dosya Yöneticisi)** penceresini açıp **Network (Ağ**) öğesine tıklayın. TUR  $(11a)$ 

> NAS'ınızı seçip, 'admin' kullanıcı adını ve şifrenizi girin. Klasörde NAS326 yoksa, lütfen adres çubuğuna **\\nas326** yazın. Bilgisayarınızdan NAS'ınıza yedeklemek istediğiniz dosyaları sürükleyin.

**TH** บนคอมพิวเตอร์ของคุณ เปิด **File Manager (ตัวจัดการไฟล**์) และคลิก **Network (เครือข่าย**) 11a

> เลือก NAS ของคุณ และปอนชื่อผูไซ 'admin' และรหัสผานของคุณ หากไม<sub>่</sub>มีไฟลเดอร NAS326 กรุณาป่อน **\\nas326** ในการคนหาเสนทาง ลากไฟล์ที่คุณต้องการสำรองข้อมูลจากคอมพิวเตอร์ไปยัง NAS ของคุณ

**TW** 在電腦上開啟 **File Manager** (檔案總管),並按一下 **Network** 11a (網路)。

> 選擇您的 NAS,然後輸入使用者名稱「admin」與密碼。如果 資料夾內找不到 NAS326,請在路徑尋找器中輸入 **\\nas326**。 將電腦中想要備份的檔案拖曳到 NAS。

#### Start Backup - Mac User

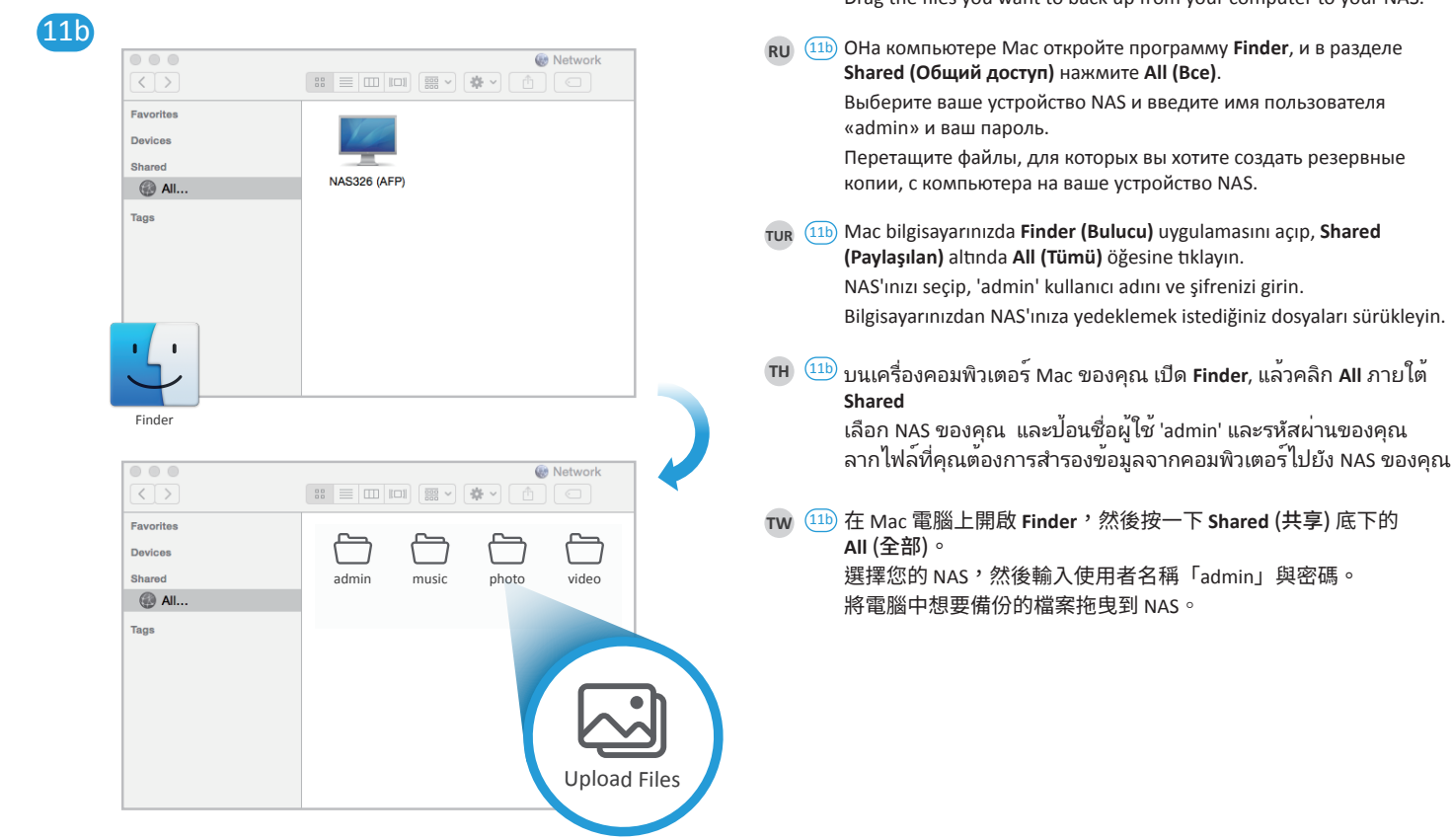

**EN** (11b) On your Mac computer open **Finder**, then click **All** under **Shared**. Select your NAS and enter the user name 'admin' and your password. Drag the files you want to back up from your computer to your NAS.

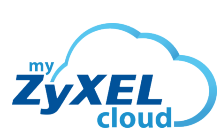

mycloud.zyxel.com

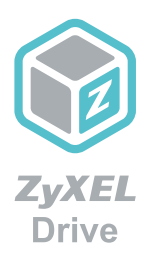

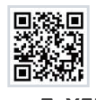

**myZyXELcloud** Get the most out of your home network and storage devices with myZyXELcloud. Get roaming access to your devices from this website so that you can easily manage them!

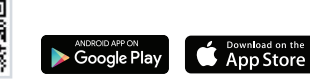

**ZyXEL Drive** Access, upload, and/or share your data while you're on the go!

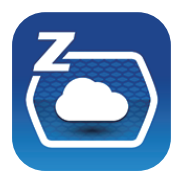

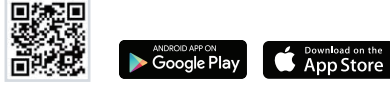

**zCloud**

Automatically back up from mobile devices. Stream multimedia data to connected TVs.

## More Gadgets... Support Information

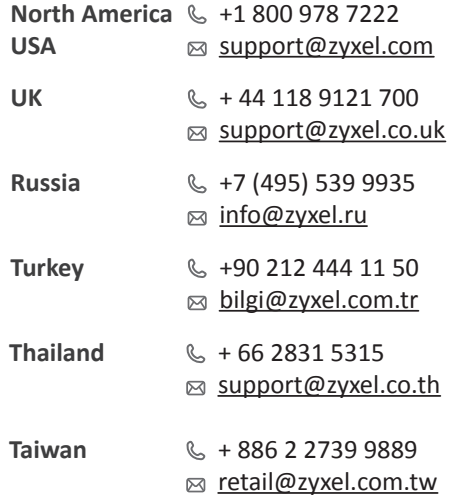

#### Warranty Form

#### ZyXEL Warranty Information

Thank you for purchasing a ZyXEL product. ZyXEL has a reputation for delivering high quality, high performance products and services to our customers. We recommend that you now visit the ZyXEL website and register your product online. This will mean you can receive the latest firmware, drivers and product related information. If you still have further questions or enquiries related to the product, please contact our subsidiaries worldwide. Please note that warranty terms may vary by region. Full detailed information is available on our website, here: http://www.zyxel.com/support/warranty\_information.shtml.

In certain countries, the seller has to fill out, sign and stamp the following warranty information in order for the ZyXEL warranty to be valid.

Product model number

Product serial number

#### Date of purchase

#### Seller's stamp and signature **See the User's Guide at www.zyxel.com for more information, including safety warnings and customer support.**

EU Importer ZyXEL Communication A/S Generatorvej 8D, 2860 Søborg, Denmark. http://www.zyxel.dk

US Importer ZyXEL Communications, Inc 1130 North Miller Street Anaheim, CA 92806-2001 http://www.us.zyxel.com